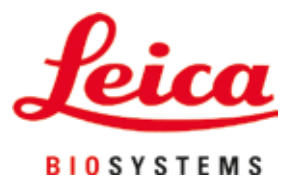

# **Leica Autostainer XL (ST5010)**

全自动玻片染色机

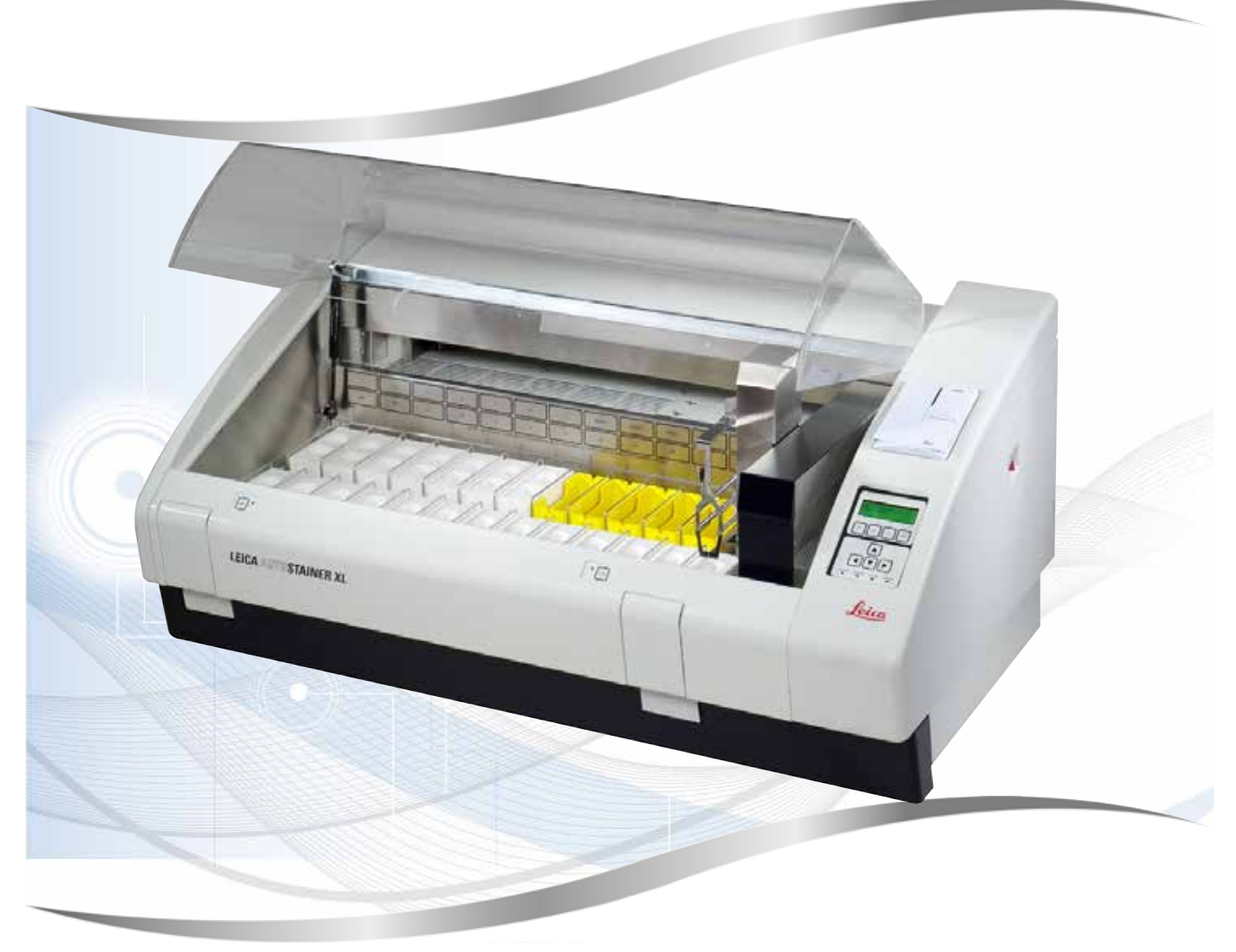

使用说明书 中文版

**订单号:14 0456 89102 - 修订版 O**

本手册务必与仪器放在一起, 使用仪器前请仔细阅读。

版本 3.3,修订版 O - 11.2023

医疗器械备案凭证编号/产品技术要求编号:国械备 20151320

备案人/生产企业英文名称:Leica Biosystems Nussloch GmbH

备案人/生产企业中文名称:徕卡生物系统(努斯洛赫)有限公司

- 住所: Heidelberger Strasse 17-19 69226 Nussloch Germany
- 生产地址: Heidelberger Strasse 17-19 69226 Nussloch Germany
- 联系方式:www.leicabiosystems.com

生产日期:见产品中文铭牌

代理人/售后服务单位:徕卡显微系统(上海)贸易有限公司

住所:中国(上海)自由贸易试验区富特北路 127 号 3 楼 C 部位

联系方式:4006580692

本使用说明书中所包含的信息、数据资料、注意事项和价值评判,只代表我们目前通过全面研究该 领域所掌握的科学知识和先进技术。

我们没有义务根据最新技术发展定期和持续不断地更新当前使用说明书,或为客户提供本使用说 明书的更多副本、更新等。

在按照国家法律制度适用于每宗个案允许的范围内,我们对本使用说明书中所含的错误的陈述、 图画、技术图示不承担法律责任。需要特别指出的是,对于因遵从本使用说明书的陈述或其它信息 所造成的任何直接或间接经济损失或损害,我们概不承担责任。

陈述、图画、插图和其它关于当前使用说明书的内容或技术细节的信息不视为我们产品的保证 特征。

保证特征仅由我们自己和我们的客户之间达成的合同条款确定。

徕卡公司保留在不另行通知情况下的改变技术规范和制造工艺的权利。只有这样,才有可能不断 提高我们的产品采用的技术和制造技巧。

本文档受著作权法保护。本文档一切版权均属 Leica Biosystems Nussloch GmbH 所有。

以印刷、影印、缩影、网络摄像或其它方法 — 包括任何电子系统和媒介 — 复制本文档的文本 和插图 (或其任何部分) 需要事先征得 Leica Biosystems Nussloch GmbH 的明确书面许可。

欲知仪器序列号和制造年份,请查阅仪器背面的铭牌。

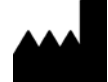

Leica Biosystems Nussloch GmbH Heidelberger Strasse 17 - 19 69226 Nussloch Germany<br>电话: + 电话: +49 - (0) 6224 - 143 0<br>传真: +49 - (0) 6224 - 143 2 传真: +49 - (0) 6224 - 143 268 网站: [www.LeicaBiosystems.com](http://www.LeicaBiosystems.com)

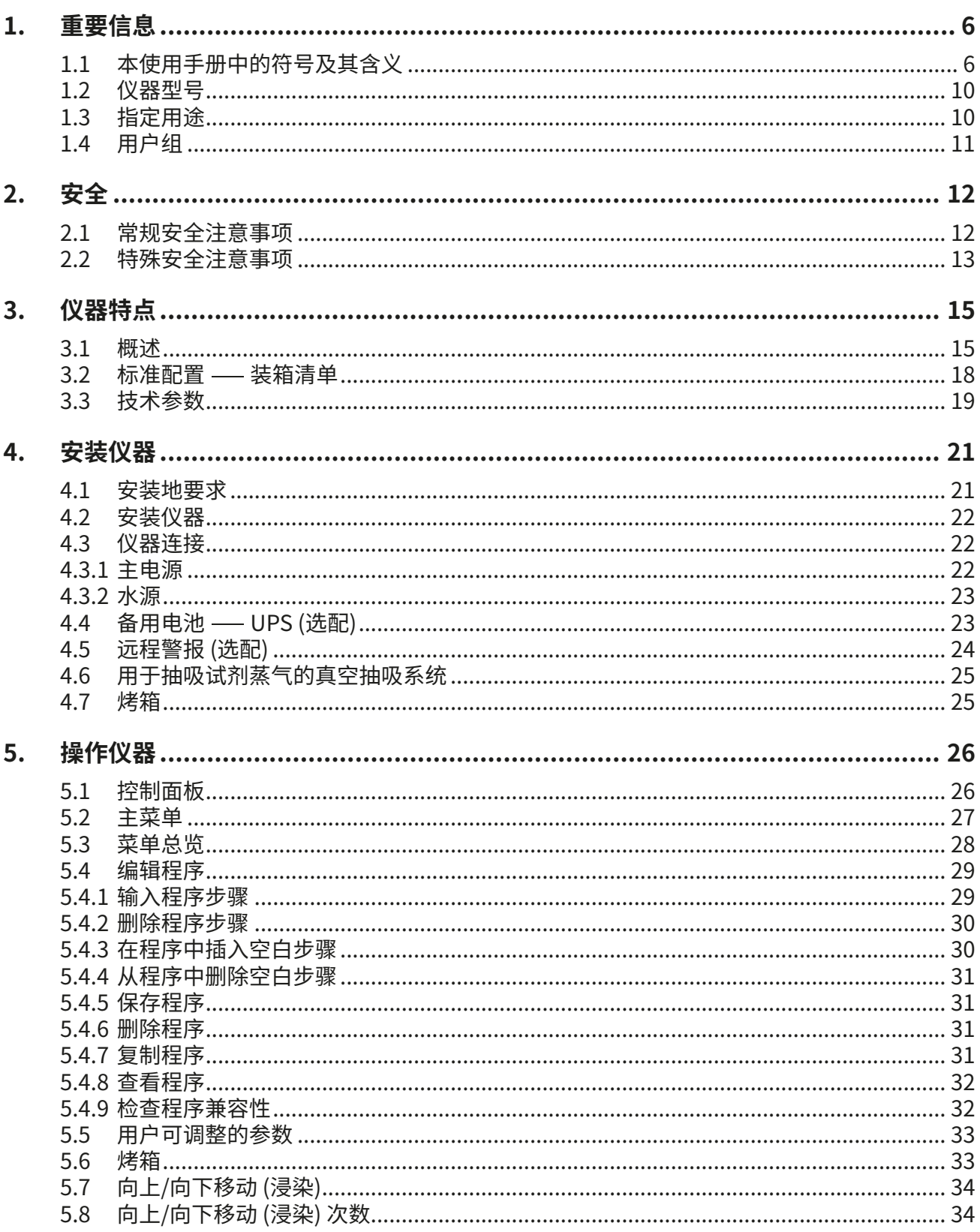

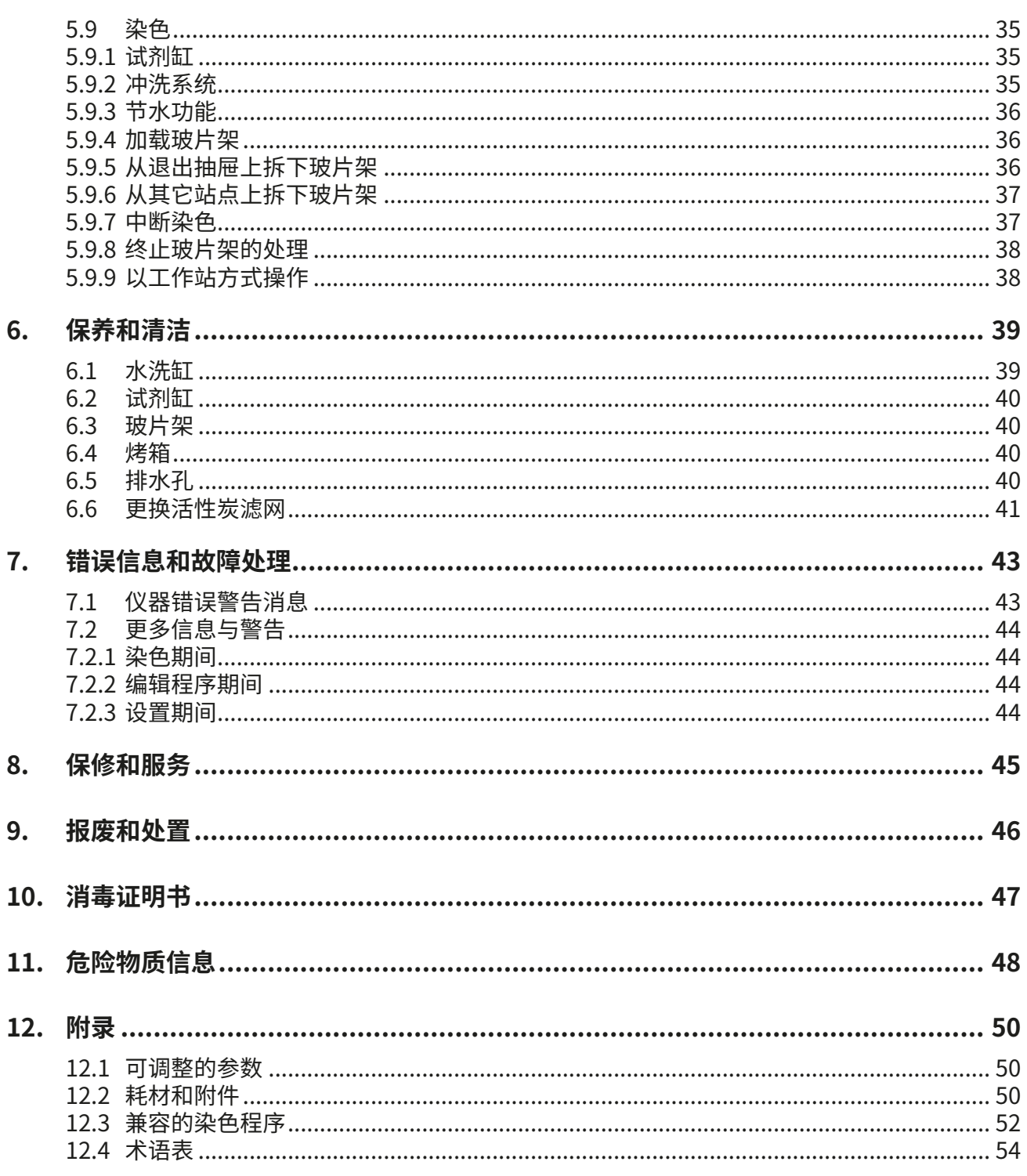

<span id="page-5-0"></span>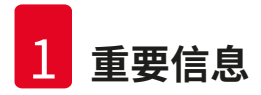

### **1. 重要信息**

### **常规信息**

本使用说明书包括有关仪器操作安全和维护的重要说明和信息。

使用说明书是产品的一个重要部分,在启动和使用仪器之前必须仔细阅读,并始终保存在仪器 附近。

如果所在国家对仪器操作的事故预防和环境保护另有规定,本使用说明书必须增加适当的补充说 明,以确保符合此类规定的要求。

使用或操作仪器前,应确保先阅读本使用说明书。

 $\bigwedge$ 

**警告** 

请务必遵守这一章的安全说明和警告:(→ 第 12 页 [– 2. 安全\)](#page-11-1)。即使您已经熟悉其它徕卡产 品的操作与使用,也请务必阅读这些说明。

### **1.1 本使用手册中的符号及其含义**

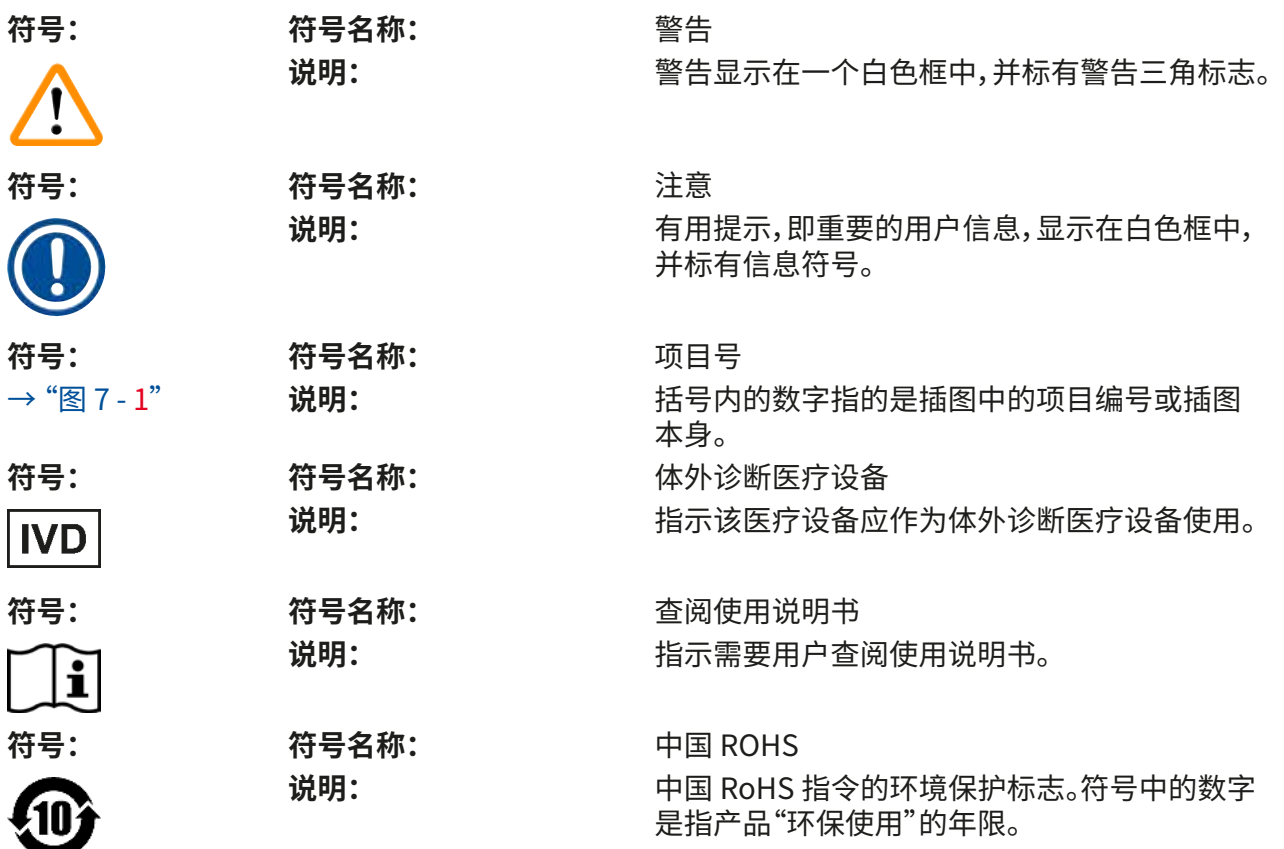

**重要信息** 1

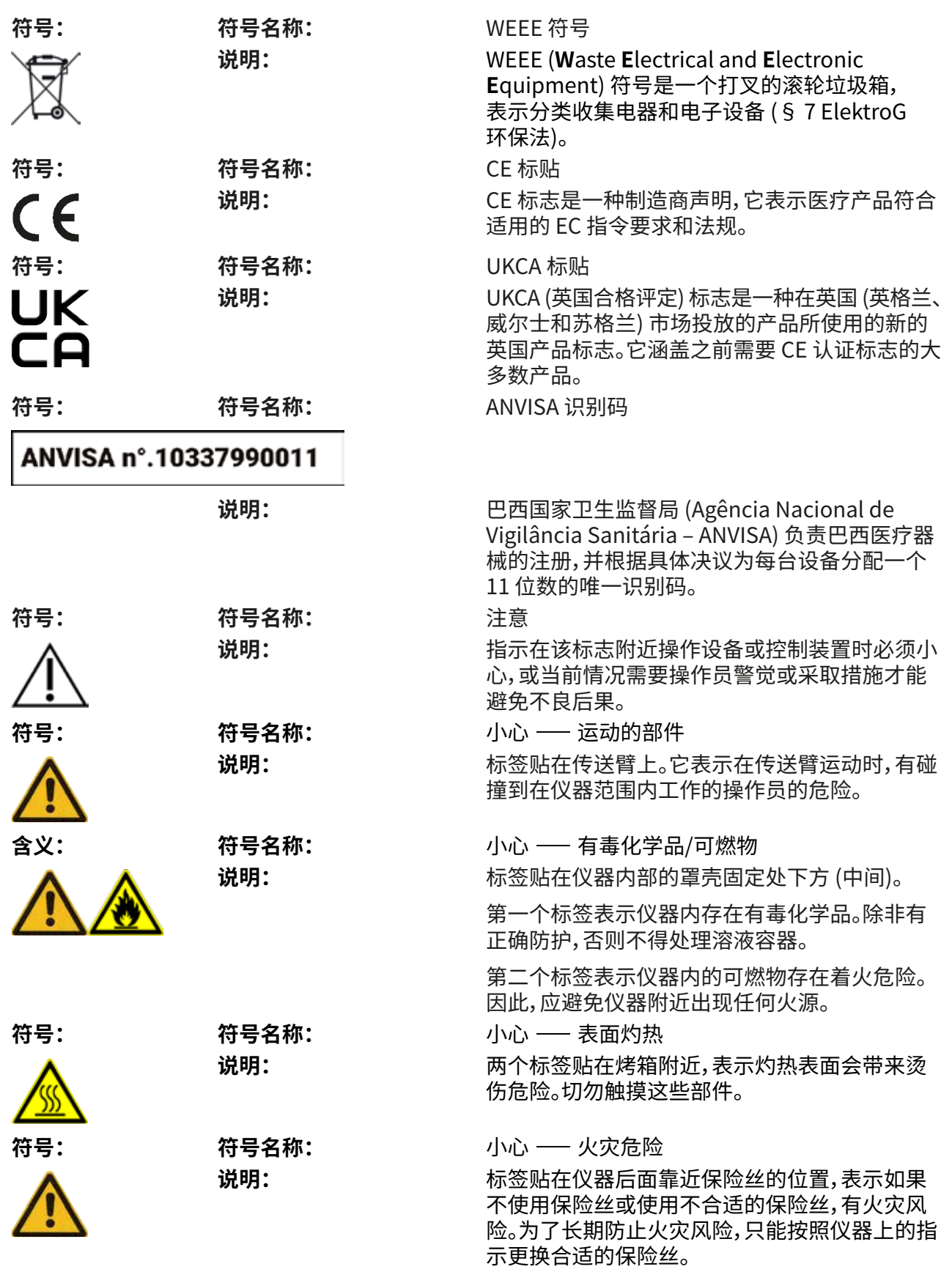

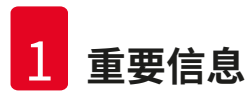

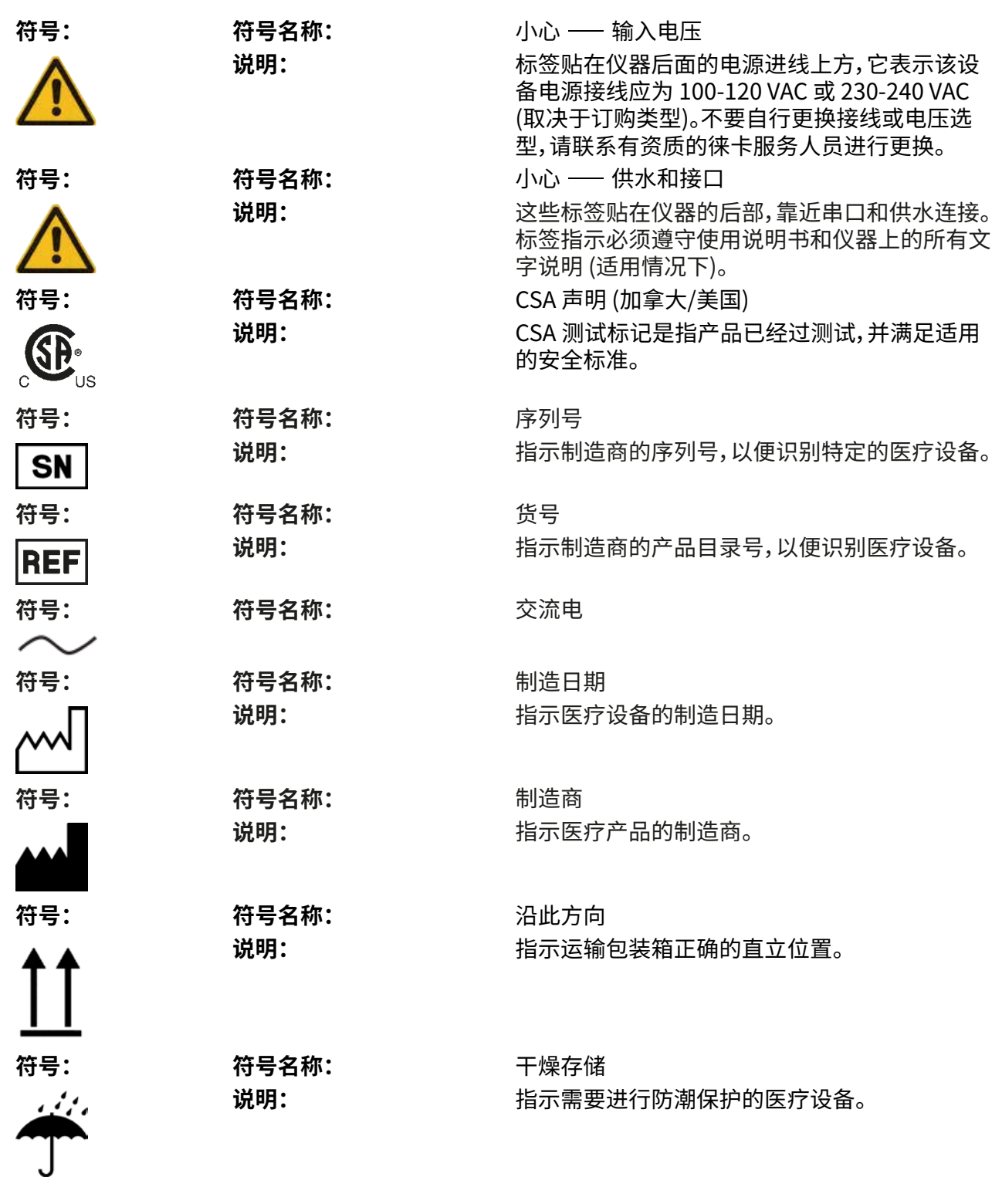

**重要信息** 1

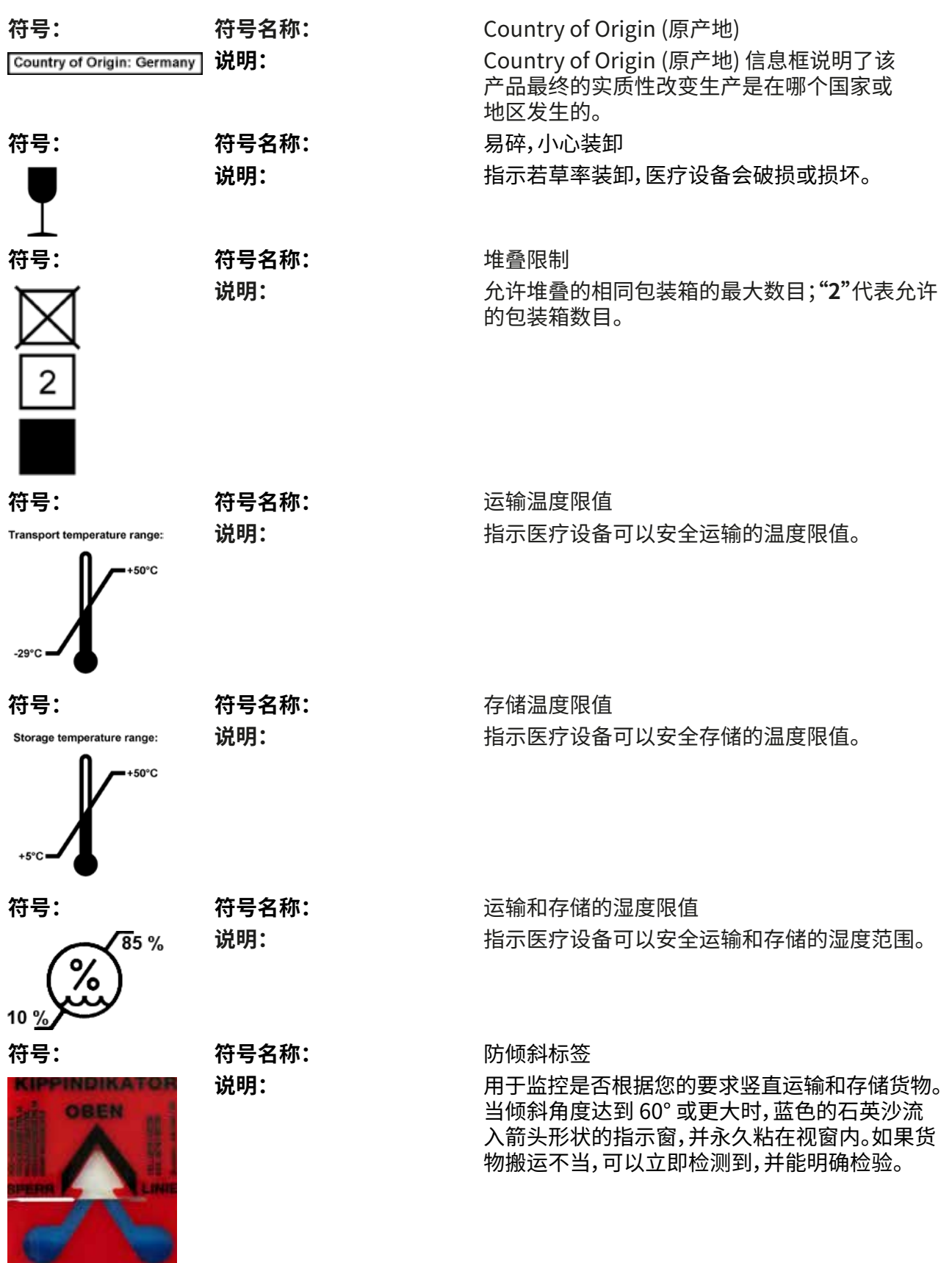

<span id="page-9-0"></span>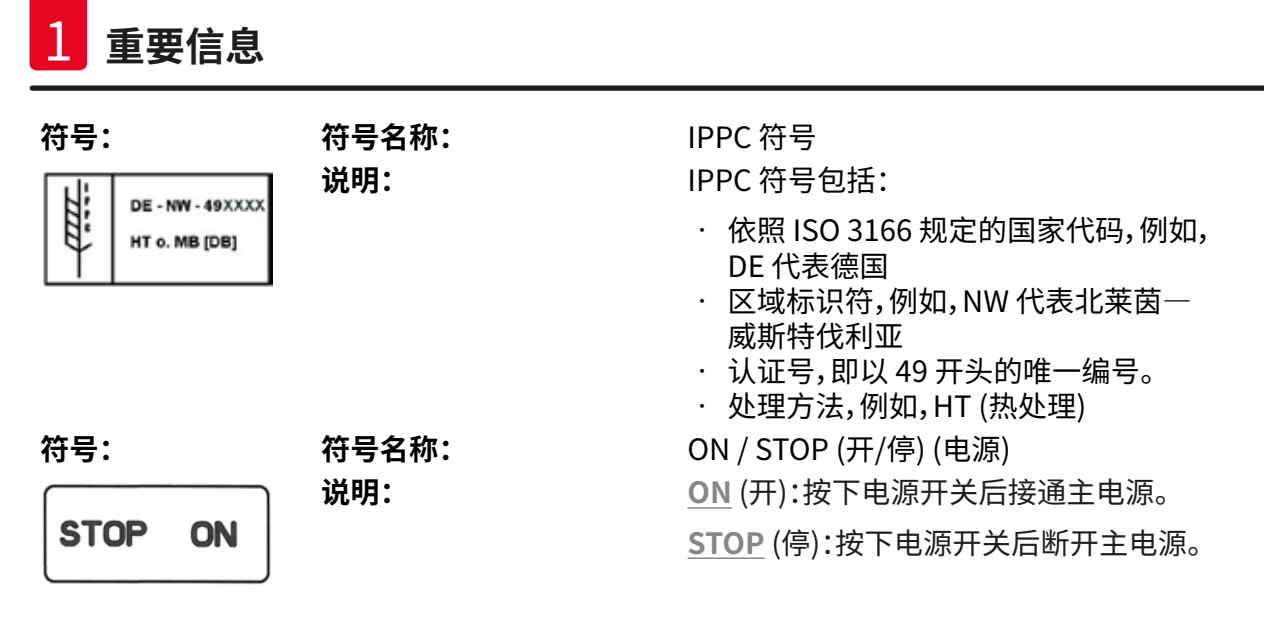

标签贴在电源开关附近。

### **1.2 仪器型号**

本使用说明书中提供的全部信息仅适用于封面所示的仪器型号。仪器背面的铭牌上标有仪器序列 号。在 (→ 第 19 页 [– 3.3 技术参数\)](#page-18-1) 章节中规定了各种不同型号的准确数据。

### **1.3 指定用途**

Leica Autostainer XL (ST5010) 是一种 IVD (体外诊断) 仪器。Leica Autostainer XL (ST5010) 是 实验室用染色机,专门用于制备组织学和细胞学组织样品。本产品用于病理分析前细胞、体液和血 液组分的染色。

#### **警告**  ╱╲

任何指定用途以外的使用方式都被视作是不适当的。若不遵守这些说明,可能会导致意外事故、 人员伤害、仪器或配件损坏。按照指定用途正确使用包括遵守所有检查和维护说明、本使用说明 书中的所有说明以及定期检查试剂的有效期和质量。Leica Autostainer XL (ST5010) 可自动执 行指定的染色步骤。如染色步骤和程序输入错误,制造商对染色结果不承担任何责任。因此,最 终用户需对自行创建的试剂或程序条目承担全部责任。

### <span id="page-10-0"></span>**1.4 用户组**

**注意** 

- 只有经过培训的实验室人员才能操作 Leica Autostainer XL (ST5010)。
- 所有被指派操作 Leica Autostainer XL (ST5010) 的实验室人员必须仔细阅读本使用说明书,必 须熟悉仪器所有技术特点后才能操作 Leica Autostainer XL (ST5010)。本仪器仅限专业使用。

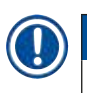

为避免仪器和样品受损,只能在仪器上安装或使用经徕卡授权的附件和备件。

<span id="page-11-0"></span>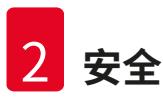

## <span id="page-11-1"></span>**2. 安全**

### **2.1 常规安全注意事项**

#### **警告**  ╱╲

- 必须始终遵守本章所述的安全及注意事项。即使您已经熟悉其它徕卡仪器的操作与使用, 也请务必阅读这些说明。
- 严禁拆卸或改装仪器和附件上的保护装置。
- 只有徕卡认证的合格的服务人员才能修理仪器和处置仪器内部组件。
- 其它风险:
- 本仪器按照测量、控制和实验室用电气设备的安全要求进行制造和测试。仪器操作或处理不 当会导致用户或其他人员伤亡,或造成仪器损坏或财产损失。
- 该仪器只能按指定用途使用,且只能在所有安全功能均处于正确工作状态时使用。
- 为保持这一条件并确保安全操作,用户必须遵守本使用说明书中的所有安全注意事项和 警告。
- 如果出现威胁安全的故障,必须立即使仪器停止运行,且必须通知负责仪器服务的徕卡技术 人员。
- 只能使用原装备件和允许的徕卡原装配件。
- 根据国家规章条例,操作员应负责采取长期保护措施,避免建筑物安装的回流水对公共给 水造成污染。在欧洲,应根据 DIN EN 1717:2011-08 的规定 (2013 年 8 月的信息状态) 选择 要连接的饮用水设施保护装置。

关于适用标准的现行信息,请参考公司网站上的 CE 符合性声明和 UKCA 符合性声明: www.LeicaBiosystems.com

### **警告 — 试剂处理**

# ∕∖

**警告** 

- 处理溶剂时要小心。
- 在操作本仪器所用化学品时务必穿戴适合实验室使用的防护服、橡胶手套和护目镜。
- 安装地必须具有良好的通风。此外,我们强烈建议为仪器连接外部排气抽吸系统。在
- Leica Autostainer XL (ST5010) 中使用的化学品易燃且有害健康。
- 不要在有爆炸危险的室内使用仪器。
- 只能使用有效期内的试剂和耗材。
- 处置失效试剂时,请遵循适用的地方法规以及使用本仪器的公司/机构的废弃物处置规则。
- 根据安全信息,必须始终在仪器外填充试剂缸。

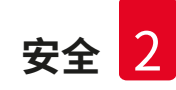

### <span id="page-12-0"></span>**2.2 特殊安全注意事项**

## $\sqrt{N}$

不穿戴合适的服装操作仪器

### **人身伤害**

**警告** 

- 在操作本仪器所用化学品时务必穿戴适合实验室使用的防护服、橡胶手套和护目镜。
- 必须遵守实验室规程。

#### **警告**   $\sqrt{N}$

吸入有害健康的蒸气

### **人身伤害**

• 使用专用软管 (长度可为 2 米和 4 米) 将仪器连接到实验室排气系统。或者可以在通风橱下 面操作仪器。应在使用活性炭滤网的基础上运行仪器。

#### **警告**   $\sqrt{N}$

意外接触到试剂后的污染

### **染色质量不佳或组织完全损毁**

• 如果试剂不小心被污染,如一种试剂滴入到另一个容器中,必须按当地规程进行处理。以挽 救组织为首要目标。任何受到污染的试剂均应废弃处理,并彻底清洁受影响的容器。

#### **警告**   $\sqrt{N}$

加注其它试剂之前未清洁容器或清洁不充分

### **染色质量不佳、组织损坏或损毁**

• 在加注容器之前,必须定期彻底清洁容器 (→ 第 40 页 [– 6.2 试剂缸\)。](#page-39-1)

#### **小心**   $\sqrt{N}$

以不正确方法手动将玻片架装入容器

### **由于另一个玻片架自动加载到同一个容器中而导致碰撞,进而造成组织损毁和/或财产损失**

• 不要手动加载玻片架,也不要启动传送臂的任何动作

#### **小心**   $\Lambda$

### 未拿下容器盖

### **由于自动加载玻片架而导致碰撞,进而造成组织损毁和/或财产损失**

• 在开始向相关容器进行任何输送之前,必须先拿下容器盖。

 $\bf \Lambda$ 

### **小心**

玻片架被无意中加载到退出抽屉,而没有加载到加载抽屉。

### **延迟处理时间/组织损坏或损毁**

• 必须小心地将带有组织的玻片架加载到上载抽屉 (→ 第 36 页 [– 5.9.4 加载玻片架\)。](#page-35-1)

#### **小心**  ∧

### 容器内的试剂加注液位不够高

**由于自动加载玻片架而导致碰撞,进而造成组织损毁和/或财产损失**

- 定期检查容器的加注液位,必要时进行清洁和/或重新加注。
- 盖上未使用的容器,尽量减少蒸发。

# $\bigwedge$

Л

未清洁排水系统或清洁不充分

**染色质量不佳、组织损毁或财产损失**

• 定期清洁排水系统,保持液流畅通。

### **小心**

**小心** 

**小心** 

未及时从退出抽屉中卸载玻片架

### **延迟处理时间/组织损坏或损毁**

• 及时卸载退出抽屉,关闭退出抽屉,并按下**退出**(→ 第 36 页 [– 5.9.5 从退出抽屉上拆下玻](#page-35-2) [片架\)](#page-35-2)。

 $\sqrt{N}$ 

### 使用错误的程序参数处理玻片架

### **组织损坏或损毁**

• 在开始处理之前,必须反复检查用户特定程序的程序参数。

### <span id="page-14-0"></span>**3. 仪器特点**

### **3.1 概述**

Leica Autostainer XL (ST5010) 专为满足现代实验室的质量要求而研制:

- 高样品通量,
- 灵活,
- 安全。

Leica Autostainer XL (ST5010) 包含一个样品载玻片运输系统,可同时处理多达 11 个玻片架 (每个可携带 30 张载玻片),大幅提高样品通量。

Leica Autostainer XL (ST5010) 还可同时处理不同染色程序的玻片架,使用十分灵活。

仪器配备一个烤箱,可加快载玻片的干燥。优化的冲洗站点可快速冲去试剂残留物。玻片架的设计 可防止液体滴入污染试剂,导致其需要提前更换,从而极大减少试剂的更换频率。

Leica Autostainer XL (ST5010) 使用安全,内置一个试剂蒸气抽吸系统。玻片架使用两个抽屉分 别进行加载和卸载。

本产品由样品转移系统和染色系统等组成。

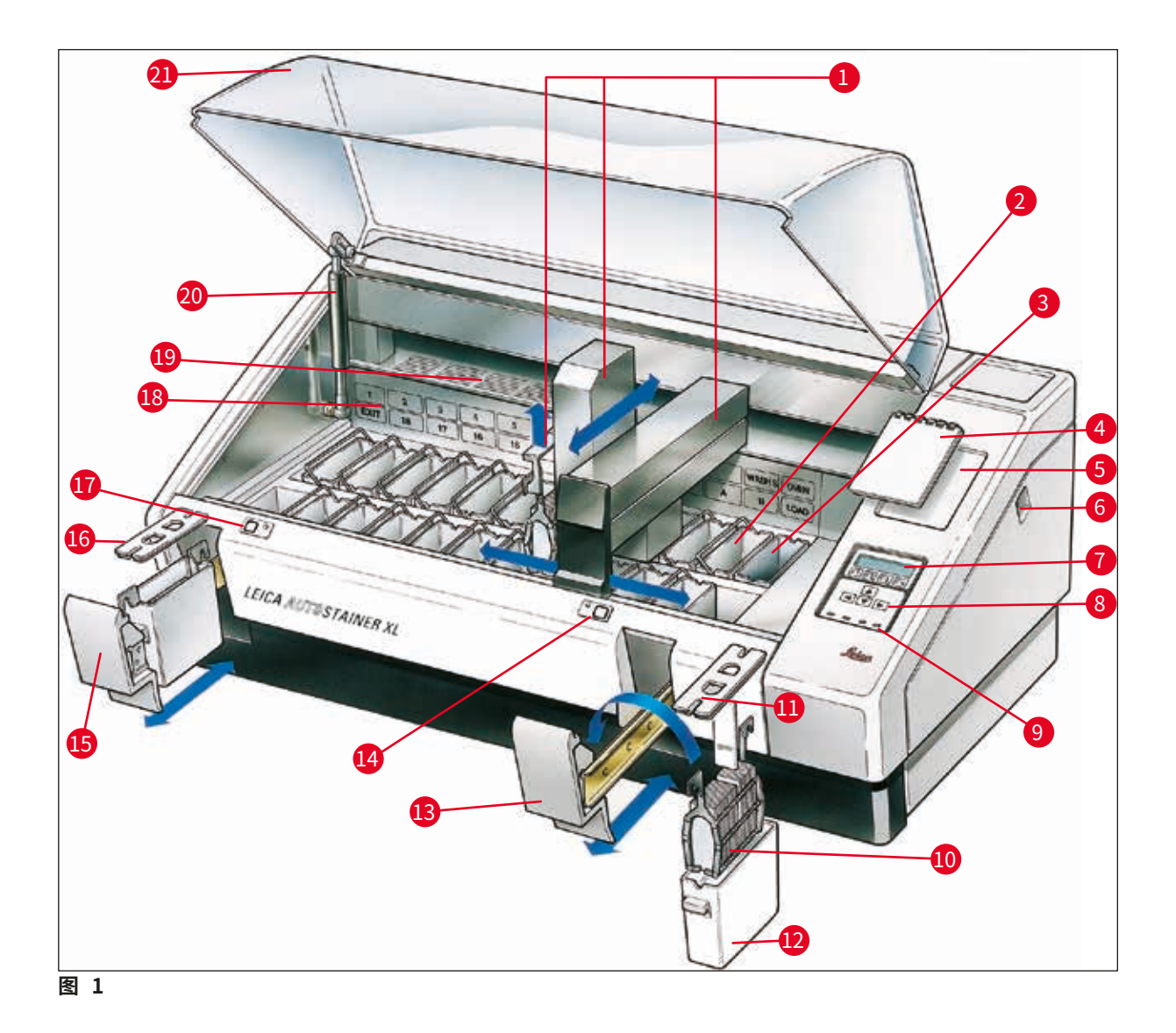

<span id="page-15-0"></span>**仪器正面**

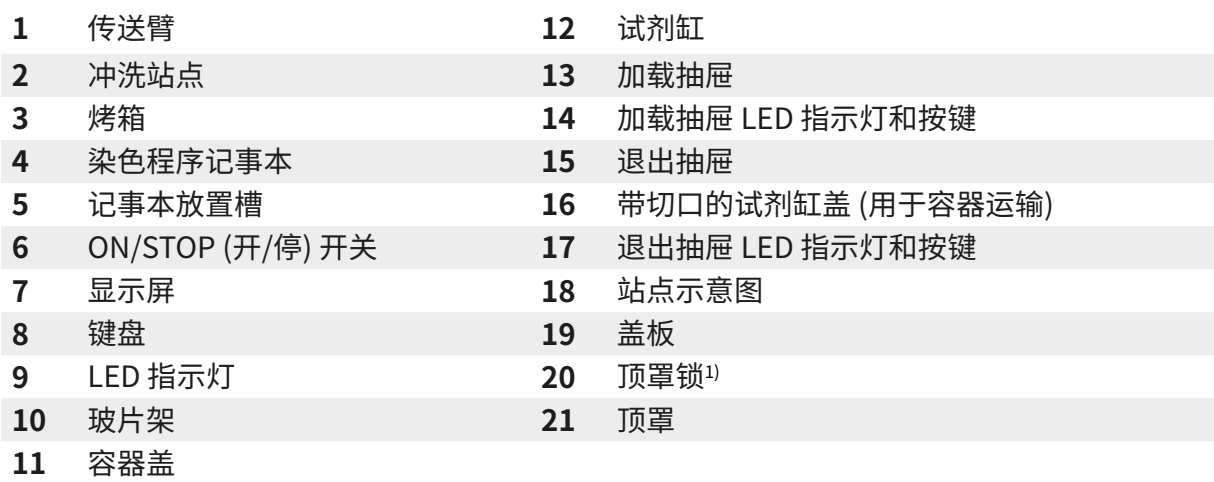

1) 顶罩锁有一个气压弹簧。这个部件可能发生磨损。如果夹持力减弱,请联系我们的售后服务部门 要求更换。

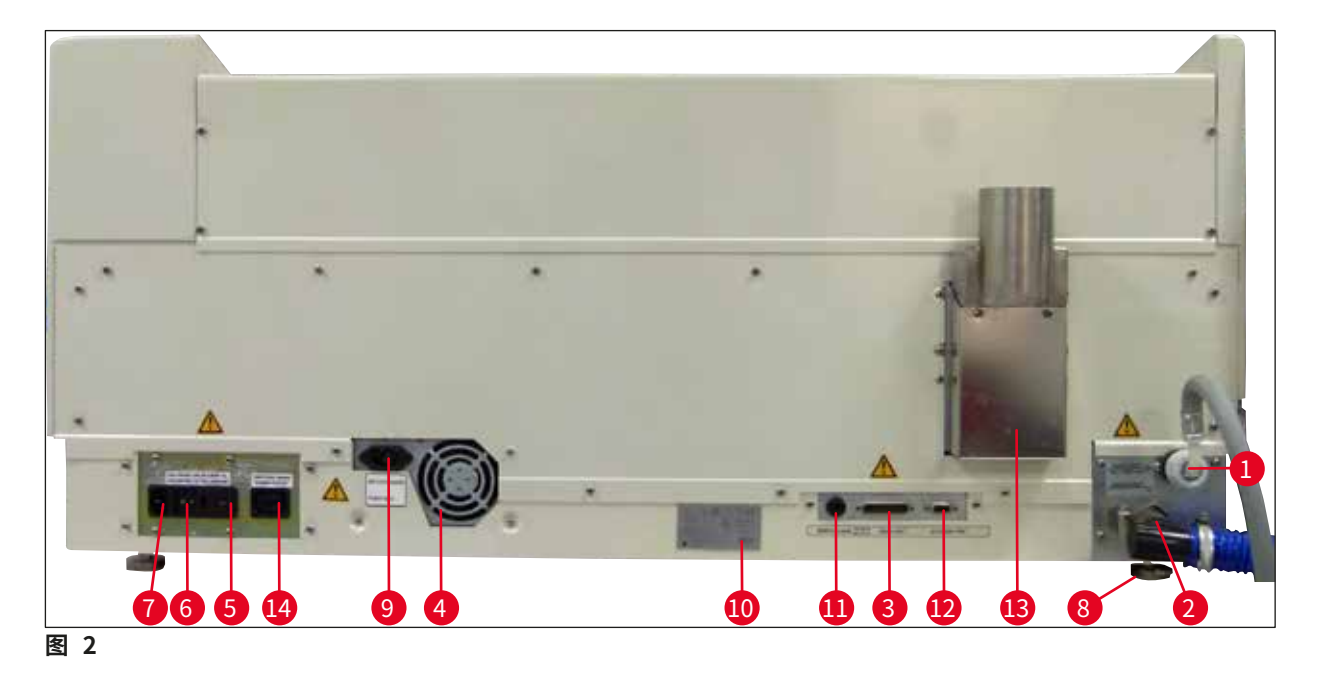

### <span id="page-16-0"></span>**仪器背面**

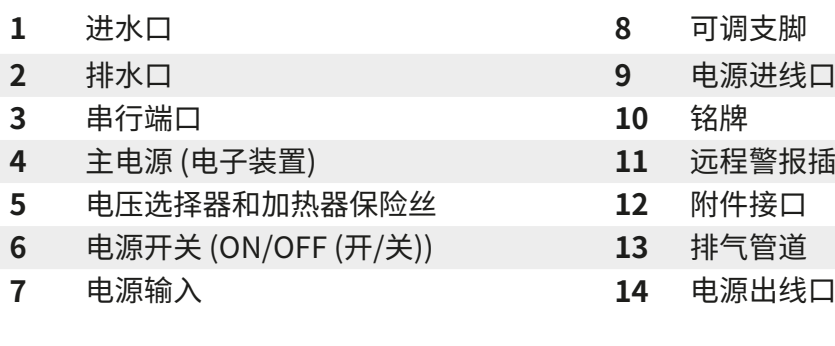

- 
- **2** 排水口 **9** 电源进线口
- 
- **4** 主电源 (电子装置) **11** 远程警报插孔,30V AC/1A,60V DC/1A
- 
- 
- 

## **注意**

经过认证的徕卡服务技术人员使用串行端口 (→ 图 [2‑3\)](#page-16-0) 和附件接口 (→ 图 [2‑12\)](#page-16-0) 安装 选配的 Leica TS5015 Transfer Station,该站点连接 Leica Autostainer XL (ST5010) 和 Leica CV5030 Robotic Coverslipper (→ [5.9.9 以工作站方式操作‑12\)](#page-37-1)。

<span id="page-17-0"></span>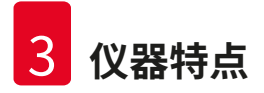

### **3.2 标准配置 — 装箱清单**

# **注意**

 $\bm{\mathsf{\Omega}}$ 

为避免仪器和样品受损,只能在仪器上安装或使用经徕卡授权的附件和备件。

### 标准配置:

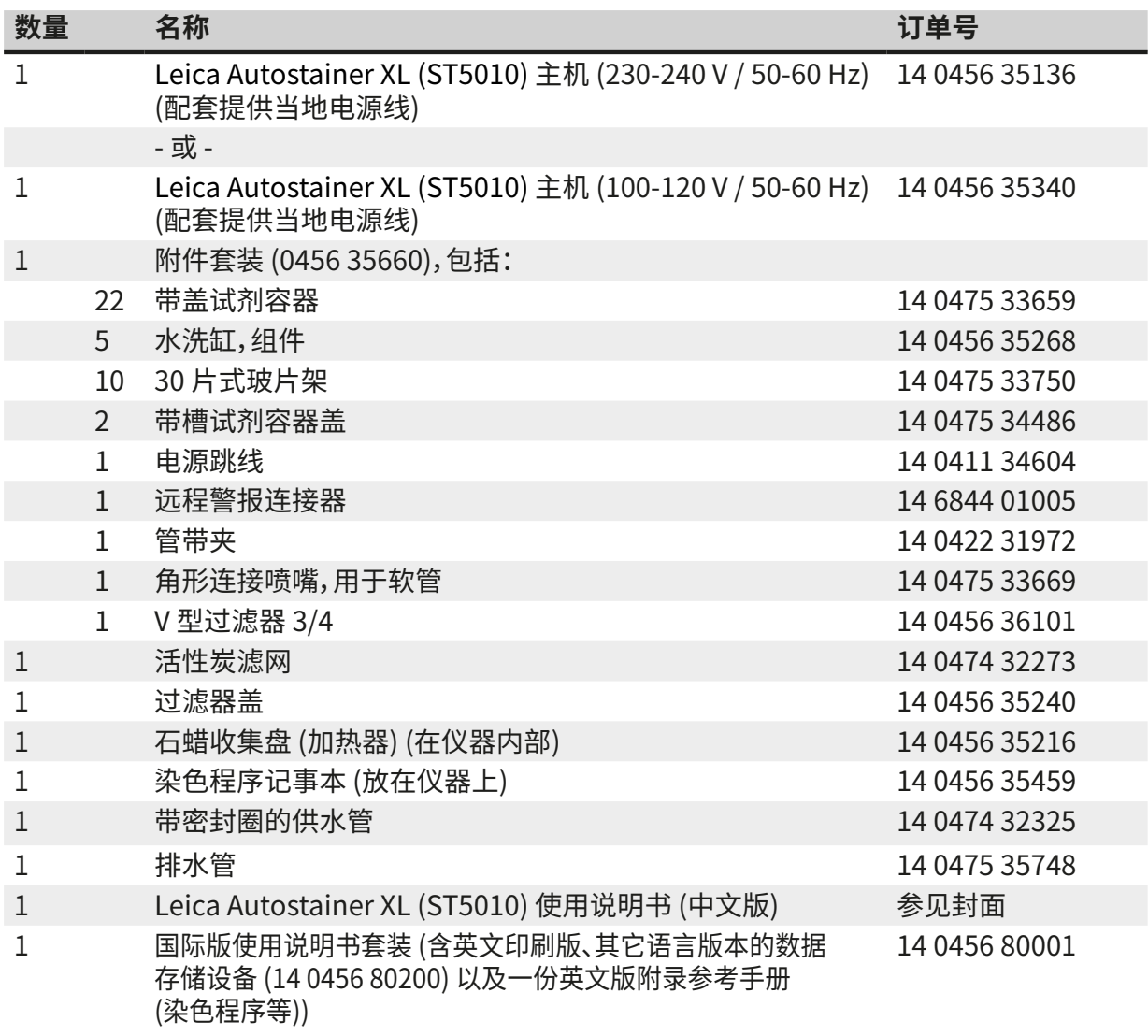

如果配套提供的本地规制电源线有故障或丢失,请联系您当地的徕卡销售代表。

#### **注意**  O

必须根据装箱清单、发货单和订单仔细检查交付的组件。如有出入,请立即与徕卡销售办事处 联系。

重量: 65 kg 标称电源电压: 230‑240V 标称频率: 50 至 60 Hz - カ<sub>ン</sub> - カン - カン - 650 VA 保险丝: 5 x 20 mm,VDE / UL 认证 防护措施,符合 IEC61010-1: 1 级 过压类别, 符合 IEC 61010-1: II 污染等级,符合 IEC61010-1: 2 防护等级,符合 IEC 60529: IP20 A 计权噪声等级 (在 1 m 距离处测量): ≤ 70 dB (A) 远程警报插孔: 30V AC/1A – 60V DC/1A **性能参数** 载玻片通量 现在的 医心包的 医心包的 医双决于所选程序: 加载容量: インファイン インストリック 最多 11 个玻片架 **玻片架容量: カランス おおおお かんきょう かんきょう 30 张载玻片** 站点总数: 26 试剂站点: <br>
a 最小 18 试剂容器容量: 450 ml 水洗站点总数: 最多 5 个 (可选去离子水) 烤箱室数量: 1 烤箱室温度: カランス オンランス オンランス おうしゃ 环境温度或 +30 至 +65 ℃ 孵育时间设置: カランチ のみで の 秒至 99 分钟 59 秒 加载/卸载站点总数:  $1/1$ 非易失存储器容量: 15 个程序,最多 25 步 集成: <u>集成: 法法律的</u> CV5030 (盖片机,可选) **清水接头** 软管材料: PVC **软管长度: 2.5 m** 连接件: G3/8 内径: 10 mm 外径: 16 mm 内部压力: カランド インター はんしゃ 最小 1 bar/最大 6 bar 要求流速: <br>要求流速: <br>
<br>

<span id="page-18-1"></span>尺寸 (宽 x 深 x 高): 109 cm x 67 cm x 51 cm 100-120 V:速熔保险丝 F 6.30 A L250 VAC 230-240 V;速熔保险丝 F 3.15 A L250 VAC 最多 600 个载玻片/小时 最少 200 个载玻片/小时

<span id="page-18-0"></span>**3.3 技术参数**

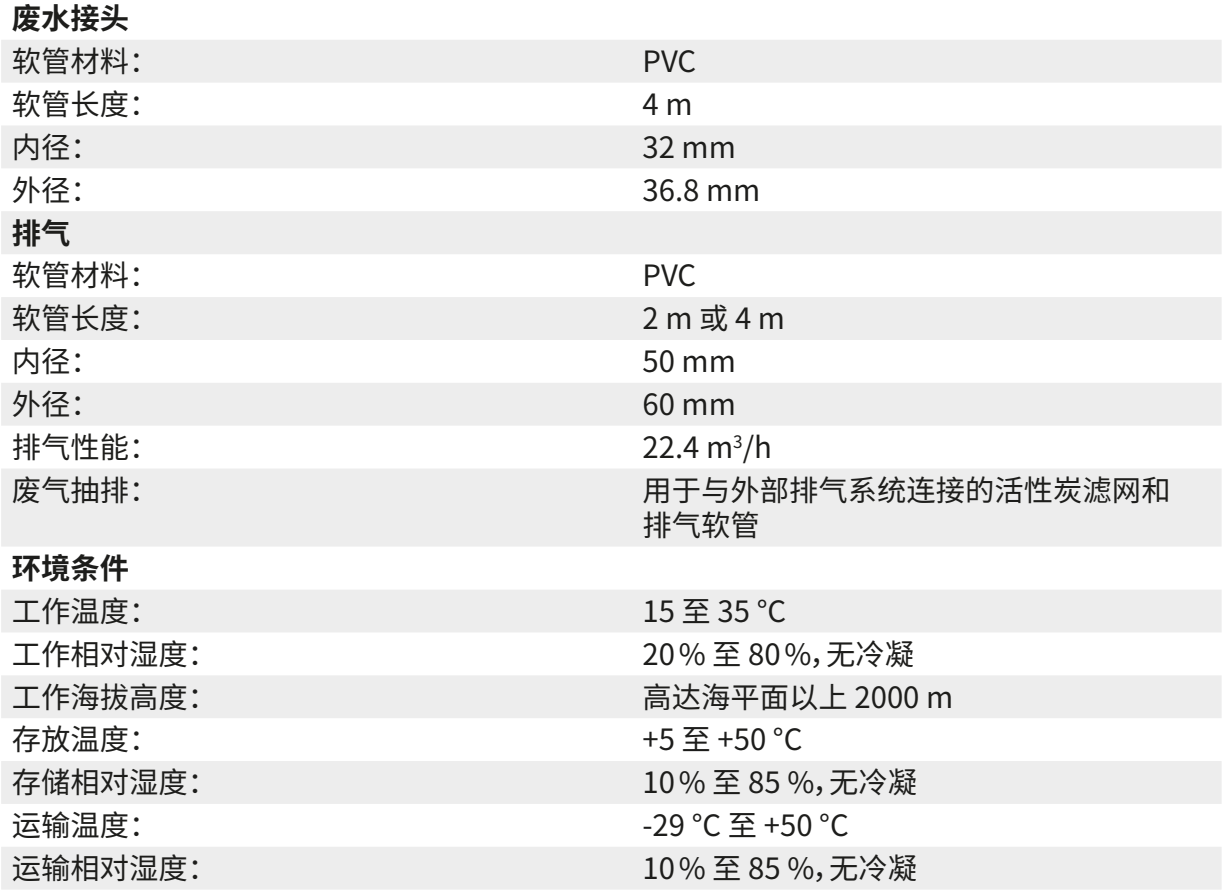

### <span id="page-20-0"></span>**4. 安装仪器**

本章提供 Leica Autostainer XL (ST5010) 的安装说明。其中包括仪器组件的图示和详细描述,还 讲述了活性炭滤网 (用于过滤试剂蒸气) 的更换步骤。

### **4.1 安装地要求**

- <span id="page-20-1"></span>• 所需的坚硬表面:1.09 x 0.67 m2
- 实验室的工作台必须具有适用于仪器的足够承载力,表面必须刚硬。
- 仪器仅供室内使用。
- 两个电源插座之间的距离不得超过电源线的长度 (2.5 m)。不得使用拖线板。
- 仪器需连接至接地的电源插座。
- 只能使用专门针对本地电源提供的电线。
- 仪器不得安装在空调系统下方。
- 避免任何晃动、阳光直射和大幅度电流波动。
- 只有与所有墙壁和其它家具至少保持 10 cm 的距离时,才能确保适当的功能。
- 仪器的安装方式应使电源开关和后部的电源插头容易操作。
- 严禁在任何爆炸性环境中使用仪器。
- 安装地应进行静电放电防护。
- 安装地需通风,因为仪器内所用化学品易燃且有害健康。
- 使用专用软管 (长度可为 2 米和 4 米) 将仪器连接到实验室排气系统。或者可以在通风橱下面 操作仪器。应在使用活性炭滤网的基础上运行仪器。
- 请注意,活性炭滤网仅用于过滤危险蒸气 (二甲苯)。
- 安装地的情况可能差别很大,具体取决于现有通风设施、其它安装设备的排放情况、溶剂的使 用、房间体积等。
- 实验室所有者/实验室操作员负责确保不超过法定的最大允许值,并在工作场所采取所有溶剂 蒸气处理措施,还包括相应的记录。
- 仪器操作员需要确保充分通风,并在规定的时间间隔内更换活性炭滤网。
- 电压转换器和其它内部组件已由制造商预设,满足目标国家相应的电源要求。

用户不得更改电压选择器的设置。

**警告** 

 $\sqrt{N}$ 

• Leica Autostainer XL (ST5010) 必须连接于带有减压器的实验室水龙头。

<span id="page-21-0"></span>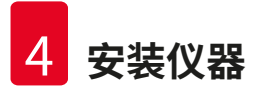

### **4.2 安装仪器**

**警告** 

# ╱╲

仪器搬抬、运输不当。

### **人身伤害和/或财产损失**

- 搬抬仪器的人员不得少于 4 人。
- 抓住框架的各个边角,平稳抬起仪器。
	- 1. 由至少 4 人握住仪器各个边角,平稳抬起仪器。
	- 2. 将仪器放在工作台上 (→ 第 21 页  [4.1 安装地要求\)。](#page-20-1)
	- 3. 取下塑料盖板。
	- 4. 对照订单检查是否所有附件都已送达。

### **4.3 仪器连接**

### **4.3.1 主电源**

#### **警告**   $\bigwedge$ • 为设备连接电源之前,请务必将铭牌上的连接参数与本地电源进行比对。 • 仪器必须连接至接地的电源插座。只能使用针对本地电源提供的电源线。

- 电源进线口 (→ 图 2-7)。
- 将主电源跳线电缆连接到电源出线口 (→ 图 2-14) 和电源进线口 (→ 图 2-9)。

### 如何开启:

- 1. 将电源插头插入电源插座。
- 2. 将仪器右侧的 **ON/STOP** (开/停) 开关设置为 **STOP** (停)。
- 3. 将仪器背面的 **ON/OFF** (开/关) 开关设置为 **ON** (开)。
- 4. 将侧面的 **ON/STOP** (开/停) 开关设置为 **ON** (开)。
- 仪器会发出 3 声短促的嘟声,然后显示**主菜单**。

仪器不用时,请将位于侧面的 **ON/STOP** (开/停) 开关设置为 **STOP** (停)。

仪器背面的 ON/OFF (开/关) 开关应保留在 **ON** (开) 位置。

# ∕∖

**警告** 

严禁在没有连接主电源跳线的情况下操作仪器。 仪器必须连接至接地的电源插座。

### <span id="page-22-0"></span>**4.3.2 水源**

### $\sqrt{2}$ **警告**  如要确保软管组件的功能性,不会因附加应力缩短使用寿命,必须遵循以下要求: • 如果软件组件有明显损坏,不得投入使用。 • 安装软管线路时,其自然位置和移动不得受到阻碍。 • 在操作期间,软管线路不得承受拉伸、扭转和压缩应力,除非是专为此类应用而设计。 • 必须保护软管线路,避免因机械作用、热效应或化学作用而受损。 • 运行仪器前,必须检查所有可拆卸连接处的密封性。

- 1. 将水管连接至仪器背面的水接头;
- 2. 将水管的另外一端与冷水龙头相连。软管有个 3/4" 接头。
- 3. 将水龙头慢慢转到全开。

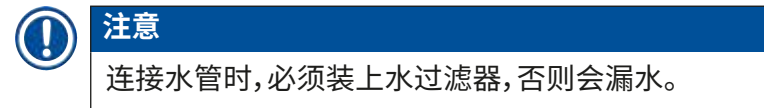

<span id="page-22-1"></span>4. 将排水管连接至仪器背面的排水口;

**4.4 备用电池 — UPS (选配)**

连接不间断电源 (UPS) 可避免染色过程因临时电源故障而中断。

如 ([→](#page-23-1) 图 3) 所示,可通过主电源跳线电缆轻松连接紧凑型 UPS。

UPS 应至少能持续提供 200 VA 的输出达 5 分钟。但 UPS 无法维持烤箱运行。

UPS 必须设计为安装地的主电源电压。您的经销商将乐意为您推荐合适的 UPS。

<span id="page-23-0"></span>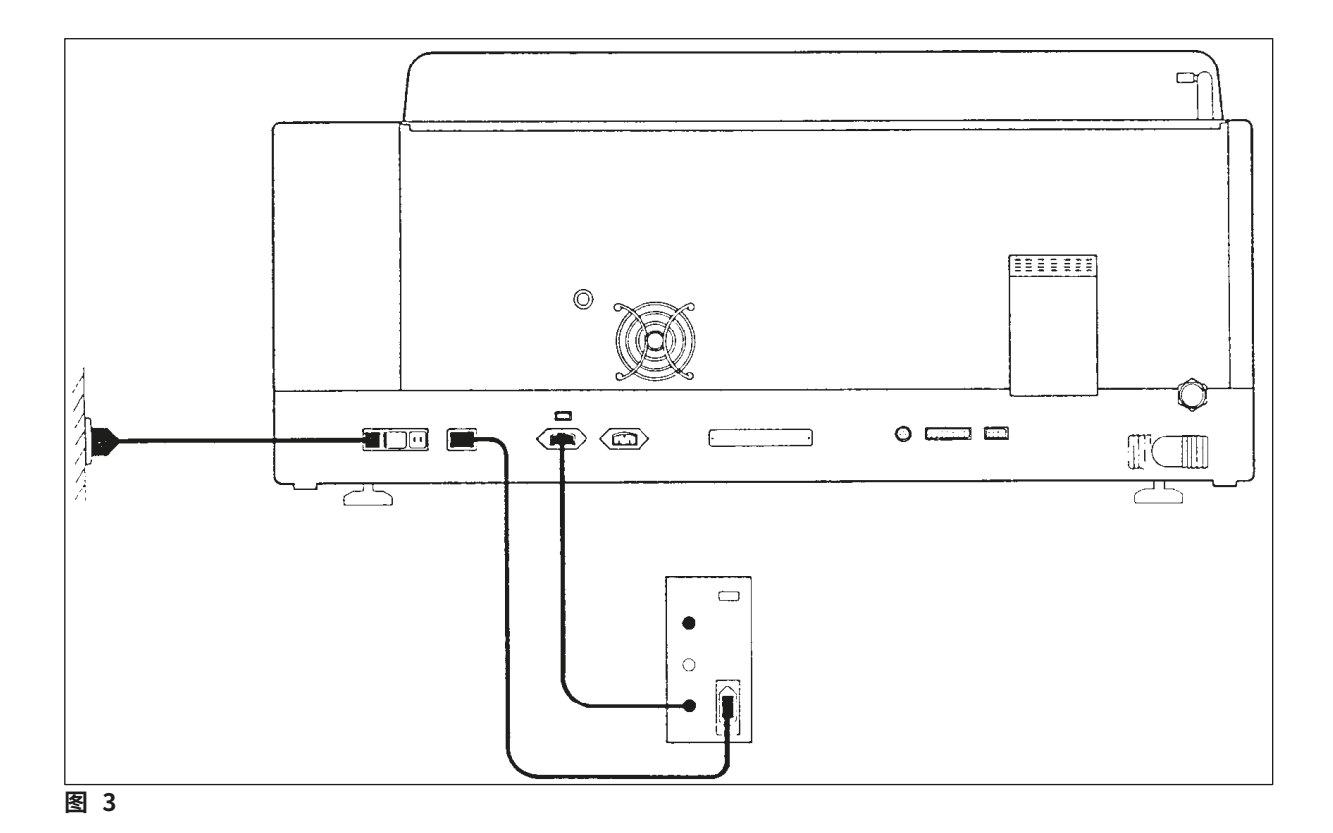

### **4.5 远程警报 (选配)**

**注意** 

<span id="page-23-1"></span>选配的远程警报是一种互锁继电器,与仪器其它部分的电压是隔离的。当出现警报条件 (严重运行 故障,或在接有 UPS 时的染色过程中发生电源故障) 时,警报电路关闭,并发出报警声。

# $\mathbf{I}$

如果需要远程警报在发生电源故障时也能发声,则必须使用电池供电的远程警报。

确保仪器电源开关仍打开,按下任意键即可关闭报警声。如果在染色过程中发生电源故障,可以先 将仪器背面的 ON/STOP (开/停) 开关转至 STOP (停),然后再切换回 ON (开)。

发生电源故障时,只有连接了 UPS,远程警报才会运行。关于如何连接远程警报的详细信息,请联 系您的经销商。

远程警报必须设计用于30V AC/1A,60V DC/1A。

请使用拾音插头 (6.25 mm) 将远程警报连接至仪器背部的连接插孔。

### <span id="page-24-0"></span>**4.6 用于抽吸试剂蒸气的真空抽吸系统**

废气通过活性炭滤网排出,滤网必须每三个月更换一次 (平均使用频率)。

如要更换滤网,应先拆除滤网上方的盖板 (→ 图 [1‑19\)](#page-15-0)。可使用提供的扎带拆除滤网。放入新的滤 网,然后重新盖上盖板。

### **4.7 烤箱**

在烤箱箱底放置蜡盘。

<span id="page-25-0"></span>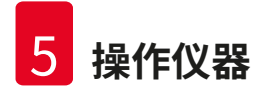

## **5. 操作仪器**

### **简介**

本章描述了 Leica Autostainer XL (ST5010) 的操作方法,以及如何使用控制面板功能键和显示 屏的信息。它还介绍了如何创建和编辑程序,以及如何给样品载玻片染色。

Leica Autostainer XL (ST5010) 功能丰富,远超其它染色机。尤为特别的是,玻片架的加载和卸载 无需打开盖板,而是通过抽屉来完成。当仪器可接收新的玻片架时,加载抽屉旁的 LED 就会亮起。 加载玻片架后,必须按下仪器"加载"键才能启动染色过程。同样,当玻片架的染色过程完成后,退 出抽屉旁的 LED 亮起。在移除玻片架后,必须按下"退出"键,以便通知仪器该操作已完成。程序可 在任何站点结束。但如果退出抽屉不是程序的最后一步,LCD 将会显示要卸载玻片架的站点。在此 情况下,则必须打开仪器盖子取出玻片架。

当加载抽屉上的 LOAD (加载) LED 亮起时,Leica Autostainer XL (ST5010) 便可接收新的玻片架。 这使得仪器可同时处理多达 11 个玻片架。

只要已经准备好相应的试剂,且所选择的程序与正在使用的程序兼容 (顺序不冲突),则每个玻片 架都可以用 15 个程序中的任何一个进行处理。

### **操作**

Leica Autostainer XL (ST5010) 使用控制面板、"加载"键、"卸载"键以及相应的 LED 和声音信号 进行操作。

### **5.1 控制面板**

控制面板由 LCD 显示屏、键盘和四个 LED 构成。

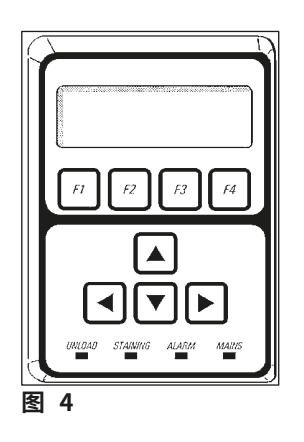

### <span id="page-26-0"></span>**显示屏**

显示屏为四行背光 LCD。第四行通常保留用于与功能键 **[F1]** 至 **[F4]** 相关的命令。用户可更改的 设置下方会显示闪烁的光标。

### **键盘**

**注意** 

薄膜键盘上有 4 个功能键和 4 个箭头键。功能键执行的操作会立即显示在其上方的显示屏第四 行。箭头键用于向其所指示的方向移动光标,还可用于选择数字和其它设置。

与溶剂接触、使用锐利的工具或过度用力都可能损坏薄膜键盘。

### **LED 指示灯**

四个 LED 位于箭头键下面,并具备以下功能:UNLOAD (卸载) LED (黄色闪烁) 表示玻片架已 完成染色,可将其从站点中取走 (不包括退出抽屉)。STAIN (染色) LED (黄色) 在染色期间常亮。 ALARM (警报) LED (红色) 表示发生故障。POWER (电源) LED (绿色) 表示主电源电压可用 (ON/OFF (开/关) 开关和 ON/STOP (开/停) 开关均设为 ON (开))。

### **"加载"键、"退出"键和指示灯**

"加载"键、"退出"键和相关的 LED 指示灯位于加载和退出抽屉的旁边。有关详细信息,请参见 (→ 第 36 页 [– 5.9.4 加载玻片架\)](#page-35-1) 和 (→ 第 37 页 [– 5.9.7 中断染色\)。](#page-36-1)

### **声音信号**

声音信号共有四种:

- ・短促的一声嘟声<mark>:</mark> 按下按键时发出。<br>・短促的两声嘟声**:** 按下错误的按键』
- ・短促的两声嘟声: 按下错误的按键或收到错误信息时发出。<br>・长长的两声嘟声: 需要操作员执行操作,移除已完全处理的
- · 长长的两声嘟声: 需要操作员执行操作,移除已完全处理的玻片架。<br>· 连续音: 指示发生故障。
- 指示发生故障。

### **5.2 主菜单**

将当 ON/STOP (开/停) 开关设为 ON (开) 时,将显示"主菜单",仪器发出 3 声嘟声。

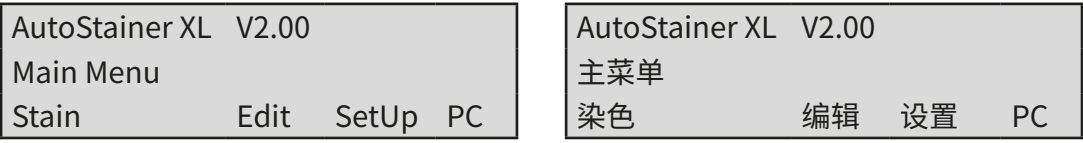

<span id="page-27-0"></span>仪器具有下列操作模式:

- 染色:为样品载玻片染色。
- 编辑:创建、查看或更改程序。
- 设置:设置或更改参数,例如:烤箱温度、玻片架在试剂站点中向上和向下移动 (浸染) 的次数。
- <span id="page-27-1"></span>• PC: 仅供服务使用。

### **5.3 菜单总览**

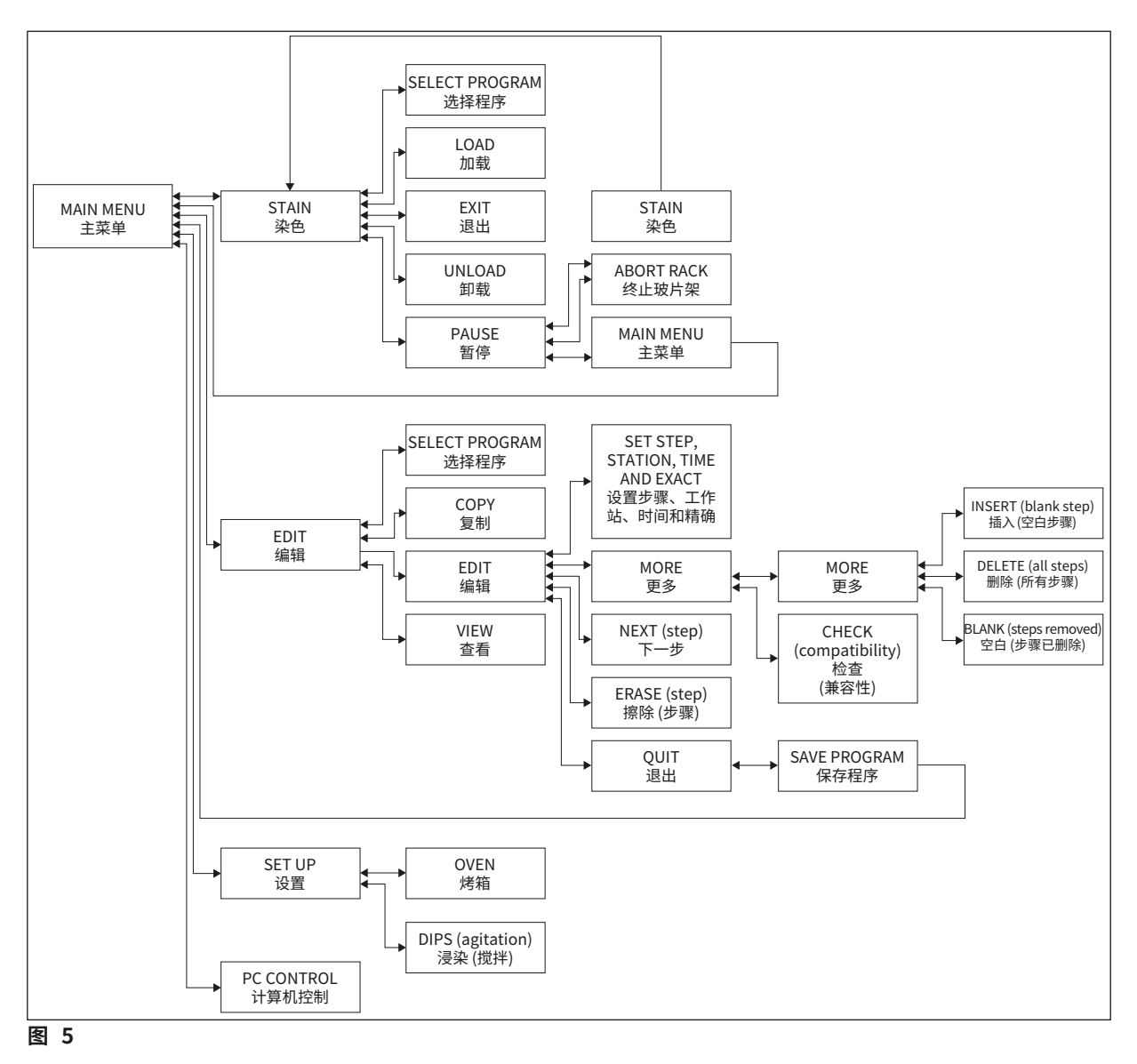

### <span id="page-28-0"></span>**5.4 编辑程序**

Leica Autostainer XL (ST5010) 最多可保存 15 个程序,从 1 到 15 依次编号。编程很简单。用户可 通过菜单得到指导,并通过键盘输入所有信息。

#### **小心**   $\bigwedge$

使用错误的程序参数处理玻片架

### **组织损坏或损毁**

• 在开始处理之前,必须反复检查用户特定程序的程序参数。

一个程序由 25 个步骤组成,其中有些步骤可以为空。一个步骤包含以下信息:

- 步骤编号
- 站点
- 孵育时间 (浸染时间)
- 是否必须精确遵循指定的孵育时间。

步骤编号定义站点的使用顺序。孵育时间是指玻片架完全浸入站点的时间。

当同时处理多个玻片架时,时间可能会发生重叠,因此,需要精确遵循规定停留时间的步骤在程序 中被指定为**精确**。这些步骤中的孵育时间有优先级之分,遵循的时间精确度为 ±1 秒。传送臂可 用时,将进一步处理步骤中被指定为**不精确**的玻片架。

#### $\sqrt{N}$ **警告**

对于分配给当前正在处理的玻片架的程序,既无法更改,也不能将步骤复制到其中。

菜单总览 (→ 第 28 页 [– 5.3 菜单总览\)](#page-27-1) 提供了编程结构的总览图。

#### **5.4.1 输入程序步骤**

- <span id="page-28-3"></span><span id="page-28-1"></span>1. 在"主菜单"中按下 **[F2]** "编辑"。
- <span id="page-28-4"></span><span id="page-28-2"></span>2. 使用 4 和 → 键选择所需的程序。
- 3. 按下 **[F2]** "编辑"。
- √ 程序的第一个步骤将会在以下标题下显示:
- 步骤:步骤编号,
- 站点:站点编号或名称,
- 时间:孵育时间,以分和秒为单位,
- 精确:孵育时间是否精确。
- <span id="page-29-1"></span><span id="page-29-0"></span>4. 将光标移动到步骤编号下,使用 |4 和 |v 键调用程序的步骤 1 到步骤 25。也可以按下 [F2] "下一个"移至下一步骤。
- 5. 要输入相应的信息,使用 < 和 → 键将光标定位到相应的标题下。使用 4 和 → 键滚动 现有信息或更改数字。

输入程序详细信息,当步骤中的每一项都完成后,使用 → 和 → 键移至下一个标题。

**警告**   $\sqrt{N}$ 

孵育时间 00:00 意味着该步骤将会被忽略。

6. 重复上述步骤 4 和 5 直到完成程序。

如果玻片架需要在退出抽屉中结束,应将此输入为最后一个步骤。

7. 保存程序 (→ 第 31 页 [– 5.4.5 保存程序\)。](#page-30-1)

### **5.4.2 删除程序步骤**

**警告** 

 $\sqrt{2}$ 

可以将步骤中所包含的信息删除,留为一个空白步骤。

- 1. 选择程序 (参见条目 [1](#page-28-1) 至 [3](#page-28-2) (→ 第 29 页  [5.4.1 输入程序步骤\)\)](#page-28-3)。
- 2. 选择要删除的步骤 (参见条目 [4,](#page-29-1)(→ 第 29 页  [5.4.1 输入程序步骤\)\)](#page-28-3)。
- 3. 请按下 **[F3]** "清除"。 该步骤便成为空白步骤。 如果需要,可以为步骤输入新的详细信息。
- 4. 保存程序 (→ 第 31 页  [5.4.5 保存程序\)。](#page-30-1)

#### **5.4.3 在程序中插入空白步骤**

该功能用于在现有的程序中插入一个附加的步骤。

- 1. 调用程序 (参见条目 [1](#page-28-1) 和 [2](#page-28-4) (→ 第 29 页  [5.4.1 输入程序步骤\)\)](#page-28-3)。
- 2. 按下 **[F2]** "编辑"。
- 3. 选择要插入新增 (空白) 步骤的步骤编号。
- 4. 按下 **[F1]** "更多"。
- 5. 按下 **[F1]** "更多"。
- 6. 按下 **[F1]** "插入"。
- 7. 如要继续,按下 **[F1]** "是"。 空白步骤便被插入到步骤 3 中所选的位置。

**注意** 

空白步骤之后的步骤将重新编号,而插入空白步骤后,原步骤 25 将会丢失。

- 8. 继续编辑程序。
- 9. 保存程序 (→ 第 31 页  [5.4.5 保存程序\)。](#page-30-1)

#### <span id="page-30-0"></span>**5.4.4 从程序中删除空白步骤**

该功能用于清除在删除一个或多个程序步骤后留下的空白步骤。

- L 步骤将按照与初始程序相同的顺序编号。
- 1. 选择程序 (参见条目 [1](#page-28-1) 和 [2](#page-28-4) (→ 第 29 页  [5.4.1 输入程序步骤\)](#page-28-3))。
- 2. 按下 **[F2]** "编辑"。
- 3. 按下 **[F1]** "更多"。
- 4. 按下 **[F1]** "更多"。
- 5. 按下 **[F3]** "空白"。
- 6. 按下 **[F1]** "是"继续。空白步骤被删除,后续步骤重新编号。
- <span id="page-30-1"></span>7. 保存程序 (→ 第 31 页 [– 5.4.5 保存程序\)。](#page-30-1)

#### **5.4.5 保存程序**

编辑完程序后,可按照下列步骤保存程序:

- 1. 从**编辑程序**屏幕按下 **[F4]** "退出"。现在可选择保存编辑的程序 (按下 **[F1]**),保留更改之 前的初始程序 (按下 **[F2]**) 或继续编辑程序 (按下 **[F4]**)。
- 2. 按下 **[F1]** 保存程序,或
- 3. 按下 **[F2]** 对程序不作更改,或
- 4. 按下 **[F4]** 继续编辑程序。

#### **5.4.6 删除程序**

#### 该功能用于删除程序中的所有步骤。

- 1. 选择程序 (参见条目 [1](#page-28-1) 和 [2](#page-28-4) (→ 第 29 页  [5.4.1 输入程序步骤\)](#page-28-3))。
- 2. 按下 **[F2]** "编辑"。
- 3. 按下 **[F1]** "更多"。
- 4. 按下 **[F1]** "更多"。
- 5. 按下 **[F2]** "删除"。
- 6. 按下 **[F1]** "是"继续。
- 7. 要保存程序 (现在程序中没有步骤),请参见上一项操作。

#### **5.4.7 复制程序**

该功能用于将一个程序复制到另一个程序编号中。

- 1. 选择相应的程序 (参见条目 [1](#page-28-1) 和 [2](#page-28-4) (→ 第 29 页  [5.4.1 输入程序步骤\)](#page-28-3))。
- 2. 按下 **[F1]** "复制"。

<span id="page-31-0"></span>

如果选择的是空白程序,显示屏上将显示相应的消息。

- 3. 使用 | 4 和 | + 键选择要向其中复制程序的程序编号。
- 4. 按下 **[F1]** "复制"。

### **注意**

如果所选的程序编号不是空的,显示屏上将显示相应的消息。 如果所选的程序编号已被分配给当前正在处理的玻片架,则不允许进行复制,显示屏上将显示 相应的消息。

复制成功后,将会短暂地显示一则确认消息。

- 5. 如果想要将程序复制到另一个程序编号中,请重复步骤 3 和 4。
- 6. 按下 **[F4]** "取消"退出程序。

### **5.4.8 查看程序**

### 要查看程序:

- 1. 选择程序 (参见条目 [1](#page-28-1) 和 [2](#page-28-4) (→ 第 29 页  [5.4.1 输入程序步骤\)\)](#page-28-3)。
- 2. 按下 **[F3]** "查看"。 最多可同时查看四个步骤。使用 | 1和 | √ 键查看其它步骤。 3. 按下 **[F4]** 返回先前的屏幕。

### **5.4.9 检查程序兼容性**

<span id="page-31-3"></span>该功能用于检查两个程序是否可以同时运行。如果程序需要同时控制两个被设定为**精确**的相同站 点,或者如果程序包含次序相反的两个相同站点 (如下列所示),则无法并行运行程序:

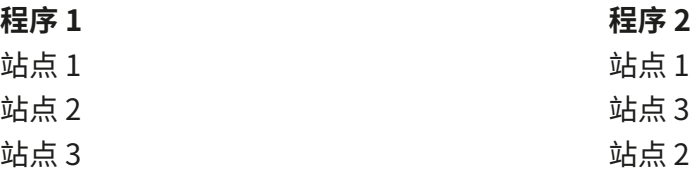

但仪器会自动执行这项计算。

- 1. 选择程序 (参见条目 [1](#page-28-1) 和 [2](#page-28-4) (→ 第 29 页  [5.4.1 输入程序步骤\)\)](#page-28-3)。
- 2. 按下 **[F2]** "编辑"。
- 3. 按下 **[F1]** "更多"。
- 4. 按下 **[F2]** "检查"。
- <span id="page-31-1"></span>5. 使用 • 和 • 超选择要检查兼容性的程序编号。
- 6. 按下 **[F2]** "检查"。

<span id="page-31-2"></span>显示屏中将显示消息,通知程序是否兼容。

- <span id="page-32-0"></span>7. 如果程序不兼容,将会对此作解释。按下 **[F4]** 继续。
- 8. 重复条目 [5](#page-31-1) 和 [6](#page-31-2) 检查与其它程序的兼容性。
- 9. 按下 **[F4]** 返回在步骤 1 中所选择的程序。

在许多情况下,染色程序不兼容通常是由冲洗站点分配引起的。因此,可由用户选择这些站点。

(→ 第 52 页 [– 12.3 兼容的染色程序\)](#page-51-1) 给出了一些相互兼容的染色程序示例。

### **5.5 用户可调整的参数**

Leica Autostainer XL (ST5010) 有多个仪器运行参数,它们与所选择的程序无关。这些参数可由 用户设置 (也可参见 (→ 第 50 页 [– 12.1 可调整的参数\)](#page-49-1)):

• 烤箱温度。

- 站点中玻片架向上/向下移动 (浸染) 的次数。
- 一次完整上下移动 (浸染) 的时间。
- 从站点中取出玻片架的过程时间。
- 向站点中插入玻片架的过程时间。

### **5.6 烤箱**

烤箱温度可设置在 35 至 65°C 之间,或者可关闭烤箱。

# **注意**

在整个染色过程中,烤箱将以分别设定的温度设置运行 (即使未使用烤箱)。

### 要设置、查看或更改该设置:

1. 在**主菜单**中按下 **[F3]**"设置"。 当前设置将出现在显示屏第一行。

### 要更改该设置:

- 2. 按下 **[F1]** "烤箱"。
- 3. 按下 [F1] 开启烤箱,或按下 [F2] 关闭烤箱,或使用 |4 和 |+ | 按键更改设定的烤箱温度。
- 4. 按下 **[F4]** 返回**设置**屏幕。

### 现在将显示新的烤箱设置。

5. 按下 **[F4]** 返回**主菜单**。

Ŋ

### <span id="page-33-0"></span>**5.7 向上/向下移动 (浸染)**

玻片架插入到站点中后的上下移动 (浸染) 次数可设为 OFF (关)、1 - 20 或持续。

如果选择了持续移动,则每次只能处理仪器的一个玻片架。

### 要查看或更改该设置:

- 1. 在**主菜单**中按下 **[F3]** "设置"。 当前设置将出现在显示屏第二行。 要更改该设置:
- 2. 按下 **[F2]** "浸染"。
- 3. 按下 **[F1]** 打开浸染,或 按下 **[F2]** 关闭浸染,或 使用 |▲ 和 |◆ 键更改浸染次数。
- 4. 按下 **[F4]** 返回**设置**屏幕。 现在将显示浸染次数的新设置。
- 5. 按下 **[F4]** 返回**主菜单**。

**注意** 

一次完整上下移动 (浸染) 的时间可在菜单 (设置/移动) 中设置。 当设置浸染次数时,可用所选时间作为指南。 如果所选数字对于孵育时间而言太短,则只会完成符合规定孵育时间的浸染次数。

### **5.8 向上/向下移动 (浸染) 次数**

您可设置玻片架浸染的次数和时长,以满足染色过程的时长和特殊要求 (→ 第 50 页 [– 12.1 可](#page-49-1) [调整的参数\)](#page-49-1)。

### 要查看或更改该设置:

- 1. 在**主菜单**中按下 **[F3]**"设置"。
- 2. 按下 **[F3]** "移动"。
- 当前设置显示为各个移动操作的秒数,即:浸染总时长以及卸载和加载每个玻片架的时长。 3. 要更改这些值,按下 **[F1]** "浸染"、**[F2]** "增大"或 **[F3]** "减小",将光标定位到相应值的
	- 下方。
- 4. 使用 | 利 和 | 利 键更改设置。
- 5. 根据需要重复步骤 3 和 4。
- 6. 按下 **[F4]** 返回**设置**屏幕。
- 7. 按下 **[F4]** 返回**主菜单**。

### <span id="page-34-0"></span>**5.9 染色**

本章介绍如何为样品载玻片染色。

当加载抽屉变空时,Leica Autostainer XL (ST5010) 便可接收新的玻片架。然后,根据为相应玻片 架选择的程序,样品载玻片被染色。可以同时使用不同的程序,只要它们互相兼容即可。检查兼容 性的方法请参见 (→ 第 32 页 [– 5.4.9 检查程序兼容性\)](#page-31-3)。

#### **5.9.1 试剂缸**

试剂缸可单独取出进行填充。每个试剂缸的容量为 450 mL。内部有填充液位标记。填充后,它们 被放入仪器中专为相应程序指定的位置。

为了使试剂缸更容易识别,可直接在连接手柄的正上方书写或贴上标贴。

各站点的示意图在仪器内部的背板 (→ 图 [1‑18\)](#page-15-0) 上。确保正确插入试剂缸,且所有手柄均折叠到 正确的一侧,不会阻碍玻片架的运行。试剂缸不用时,应盖好缸盖,以减少试剂挥发"。如果需要, 加载和退出抽屉的试剂缸中也可以填充试剂。但是,仪器将不会监控这两个站点的孵育时间。

#### **5.9.2 冲洗系统**

**注意** 

冲洗系统由五个流通式冲洗站点构成,每个站点可以容纳一个玻片架。水通过缸底部的开口流入, 通过左上边缘的切口排出。

站点底部有一个定位销,这意味着站点只能在一个方向上使用。 在拆除或插入水洗缸时要小心,用力过大可能会损坏密封圈。插入冲洗站点之前,请先湿润密 封圈。

要使用冲洗站点,慢慢将实验室水龙头旋到全开。Leica Autostainer XL (ST5010) 中的控流阀会 将冲洗站点中的流速限制为最佳值:8 L/min。

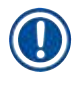

## **注意**

如果流速因故低于该值,则可能需要延长程序中指定的冲洗时间。

<span id="page-35-0"></span>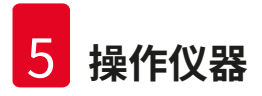

### **5.9.3 节水功能**

Leica Autostainer XL (ST5010) 具有节水功能,当没有使用任何冲洗站点且残留试剂已冲洗干净 时,该功能会使水流停止。

#### **5.9.4 加载玻片架**

<span id="page-35-1"></span>玻片架只能通过仪器右前侧的加载抽屉插入到仪器中。将几根手指伸入抽屉底部的凹槽中,轻轻 向上推锁杆,将其松开,然后完全拉出抽屉。

### 要加载玻片架:

1. 在**主菜单**中按下 **[F1]** "染色"。 仪器需要几秒的时间进行初始化。

**注意**  如果已经加载了玻片架,将会显示"终止"菜单。按下 **[F1]** "染色"继续。

- 2. 使用 4 和 → 键选择所需的程序编号。 检查加载抽屉是否实际为空 (**[LOAD]** (加载) LED 将亮起)。打开抽屉,插入玻片架,确保 正确插入到位。关闭抽屉。
- 3. 按下 **[加载]** 键。 如果程序与正在使用中的程序兼容,则 **[LOAD]** (加载) LED 熄灭,并根据所选择的程序对 玻片架进行处理;否则显示屏中将出现提示消息,且不会对玻片架进行处理。 4. 要加载其它玻片架,重复步骤 2 和 3。

**注意** 

<span id="page-35-2"></span>如果仪器正在处理玻片架,则后续玻片架的一开始处理会有些延迟。

#### **5.9.5 从退出抽屉上拆下玻片架**

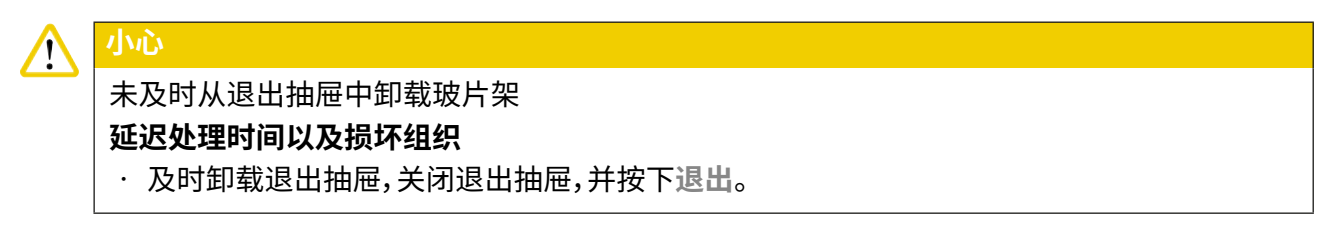

当玻片架位于退出站点时,**[EXIT]** (退出) LED 将亮起,且每隔 30 秒发出一次嘟声。

### <span id="page-36-0"></span>要从退出抽屉中卸载玻片架:

- 1. 小心地打开退出抽屉,然后取出玻片架。或者,将包括玻片架在内的整个试剂缸拆下,然 后换上另外一个。
- 2. 关闭抽屉并按下 **[退出]** 键。LED 将熄灭。

# **注意**

如果没有按下 **[退出]** 键,仪器将不能完成对需要该站点的其它玻片架的处理。

### **5.9.6 从其它站点上拆下玻片架**

如果程序中的最后步骤不是退出抽屉,则当玻片架处理完成时,控制面板上的 **[UNLOAD]** (卸载) LED 将会闪烁。

如要卸载:

# **注意**  卸载时必须尽快执行下列步骤。如出现延迟,设备中其它样品的染色品质可能受到不利影响。

- 1. 按下 **[F1]** "卸载"。 当传送臂完成当前操作后,显示屏上将出现一条确认消息。随后将显示其中玻片架已完 全处理的站点编号。
- 2. 使用 |4 和 |√ 键选择要取出的玻片架所在的站点编号 (如果已完成多个玻片架),或
- 3. 如果不希望卸载玻片架,按下 **[F4]** "取消"。仪器会继续进行处理。
- 4. 按下 **[F1]** "卸载"。 打开容器盖并取出玻片架。
- 5. 按下 **[F1]** "完成"。
- <span id="page-36-1"></span>6. 重复步骤 2 至 5,取出其它已完全处理的玻片架。

### **5.9.7 中断染色**

染色过程可以中断,以进行下列操作:

- 编辑当前未用于染色的程序;
- 更改常规仪器参数 **(设置)**;
- 打开仪器检查/更换试剂;
- 终止一个或多个玻片架的染色。

### 要中断染色过程:

1. 在**终止**屏幕中按下 **[F4]** "暂停"。

<span id="page-37-0"></span>如果染色任务被中断,暂停期间的孵育时间将与所选程序中的孵育时间不同。 如果没有加载玻片架,则会显示**主菜单**。

- 2. 要取消玻片架的处理,(→ 第 38 页  [5.9.8 终止玻片架的处理\)。](#page-37-2)
- 3. 按下 **[F1]** "染色"继续染色,或
- 4. 按下 **[F4]** "主菜单"返回**主菜单**。 现在,您便可以编辑当前未使用的程序或更改仪器参数 (**设置**) 了。

<span id="page-37-2"></span>要继续染色,在**主菜单**中按下 **[F1]**。

### **5.9.8 终止玻片架的处理**

### 要终止玻片架的处理:

- 1. 在**染色**屏幕中按下 **[F4]** "暂停"。
- 2. 按下 **[F2]** 终止机架染色。
- 3. 使用 A 和 H 键选择想要对其中玻片架终止处理的站点。
- 4. 按下 **[F2]** "终止"。
- 5. 按照指示取出玻片架。按下 **[F1]** "完成"确认。
- 6. 要终止其它玻片架的处理,重复步骤 3 至 5。
- 7. 按下 **[F4]** "取消",从**终止**屏幕中退出。
- <span id="page-37-1"></span>8. 按下 **[F1]** 继续染色,或按下 **[F4]** 返回**主菜单**。

### **5.9.9 以工作站方式操作**

Leica Autostainer XL (ST5010) 可配合 Leica CV5030 Robotic Coverslipper 自动盖片机,以工 作站方式进行操作。从而可不间断执行从染色过程至盖片结束以及传送的全部工作流程。

为此,提供了一个专门的 Leica TS5015 Transfer Station (选配) (→[第50页– 12.2 耗材和附件\)](#page-49-2)。

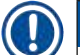

### **注意**

• 选配的 Leica TS5015 Transfer Station 以及 Leica CV5030 Robotic Coverslipper 到 Leica Autostainer XL (ST5010) 的连接只能由徕卡授权的维护技术人员来安装。 • 以工作站模式操作将在 Leica CV5030 Robotic Coverslipper 使用说明书中详细介绍

### <span id="page-38-1"></span><span id="page-38-0"></span>**6. 保养和清洁**

#### **警告**   $\bigwedge$ • 请勿使用下列任何介质清洁仪器外表面:酒精、含酒精的清洁剂 (玻璃清洁剂)、清洁用研磨 粉、含丙酮、氨、氯或二甲苯的溶剂。 • 请使用温和的中性家用清洁剂清洁仪器罩和外壳。经过精加工的外表面不耐溶剂和二甲苯 替代品的腐蚀!

• 也可以在洗碗机中使用最高温度 +65°C 对冲洗水和试剂站点的塑料试剂缸进行清洁。可以 使用供实验室洗碗机用的任何标准清洁剂。不得在更高的温度下清洁塑料试剂缸,因为这会 导致试剂缸变形。

- 液体不得接触电气连接或进入仪器或传送臂下外壳的内部。
- 使用清洁剂时,请遵守制造商的安全说明和操作国家有效的实验室规定。
- 传送臂包含敏感的电子组件,因此不得在该区域使用任何液体。只擦拭干净即可。
- 使用清洁剂清洁不锈钢内表面并用水冲洗。用湿布擦拭传送臂表面。
- 排水系统可使用义齿清洁剂进行清洁,以抑制细菌的滋生。随后用水彻底冲洗。外涂漆表面可用 温和的清洁剂清洁,并用湿布擦拭。

# **注意**

外表面上不得使用溶剂,特别是控制面板和盖板!

• 用湿布仔细擦拭控制面板。

### **6.1 水洗缸**

#### **注意**   $\mathbf T$

• 应定期检查水洗缸是否出现钙化、可见的细菌微生物沉淀、霉菌、藻类和渗透。石灰垢可用温 和的含醋清洁溶液去除。最后,用清水冲洗水洗缸,直到去除清洁剂残留物。

- <span id="page-39-0"></span>**警告** 
	- 需要检查密封圈是否损坏。更换新的密封圈 (→ 第 50 页  [12.2 耗材和附件\)](#page-49-2)。
	- 水洗缸清洗后并再次插入仪器之前,必须检查进水系统与密封圈的连接是否正确。
	- 如果在取出水洗缸时将密封圈留在了仪器里,请用镊子小心取出,然后粘回连接端口。
	- 如果密封圈丢失或放置不当,在清洗水洗缸后不要装回原位,否则在染色过程中会有灌注功 能发生故障的危险。
	- 在安装密封圈或调整密封圈位置后,应进行润滑。
	- 随后可将水洗缸装回原位。
	- 如果没有密封圈或密封圈损坏,请不要重新插入水洗缸!如果无法立即更换密封圈,必须从 仪器上拆除相关水洗缸。
	- 更换缺失/故障密封圈并涂抹油脂。将水洗缸装回设备。

<span id="page-39-1"></span>取出水洗缸并用清洁剂进行清洁。试剂容器和冲洗水容器均可用洗碗机清洗,水温最高 65°C,实 验室洗碗机应使用市售标准清洁剂。在此过程中,手柄可与各种容器装配在一起。

### **6.2 试剂缸**

#### **小心**  Λ

未清洁试剂缸或清洁不充分

### **组织损坏或损毁**

• 根据说明定期清洁试剂缸。

• 使用温水和清洁剂清洁。

### **6.3 玻片架**

• 根据需要使用家用或实验室清洁剂进行清洁。

### **6.4 烤箱**

• 定期检查烤箱底部的蜡盘,如果发现蜡残留物过多,应清洁蜡盘。

### **6.5 排水孔**

### **小心**   $\sqrt{N}$ 未清洁排水系统或清洁不充分 **染色质量不佳、组织损毁或财产损失**

- 定期清洁排水系统,保持液流畅通。
	- 1. 如要清洁排水系统,取出冲洗水容器和全部外围试剂容器。
- <span id="page-40-0"></span>2. 其它试剂容器应用盖子盖上。
- 3. 在排液系统中放入两片含活性氧的清洁片 (如义齿清洁剂),用水溶解,用于去除各种残留 物 (试剂、细菌、霉菌、藻类)。
- 4. 然后,使用长软刷清洁仪器内部整个弯曲的排水区域。
- 5. 冲入水流进行检查。
- 6. 将容器放回原来的指定位置。
- 7. 在处理玻片架之前,先取下容器盖子。

### **6.6 更换活性炭滤网**

安装在仪器中的活性炭滤网 (→ 图 [6‑3\)](#page-41-0) 有助于减少排气中的试剂蒸汽含量。滤网的使用寿命随 仪器的使用强度和试剂配置变化很大。因此,定期更换活性炭滤网 (每 2-3 个月),并根据操作国家 适用的实验室规定进行正确处置。

无需任何工具便可触及和更换。

如要更换活性炭滤网,请按以下步骤进行:

- 1. 关闭仪器。
- 2. 取下盖板 (→ 图 [6‑1\):](#page-41-0)将盖板上移并取下即可 (→ 图 [6‑2\)。](#page-41-0)
- 3. 使用拉带 (→ 图 [6‑4\)](#page-41-0) 取出滤网 (→ 图 [6‑5\)。](#page-41-0)
- 4. 插入新滤网 (→ 图 [6‑6\),](#page-41-0)完全插入后,拉片应可触及,拉片上的产品编号 (→ 图 [6‑8\)](#page-41-0) 应 清晰可见。
- 5. 在白色标贴上记下滤芯的插入日期,将标贴贴在产品编号旁边 (→ 图 [6‑8\)](#page-41-0)。
- 6. 必须推入活性炭滤网,直到滤网与仪器的后面板接触 (→ 图 6-7)。
- $7.$  重新盖上盖板 (→ 图 6-9)。

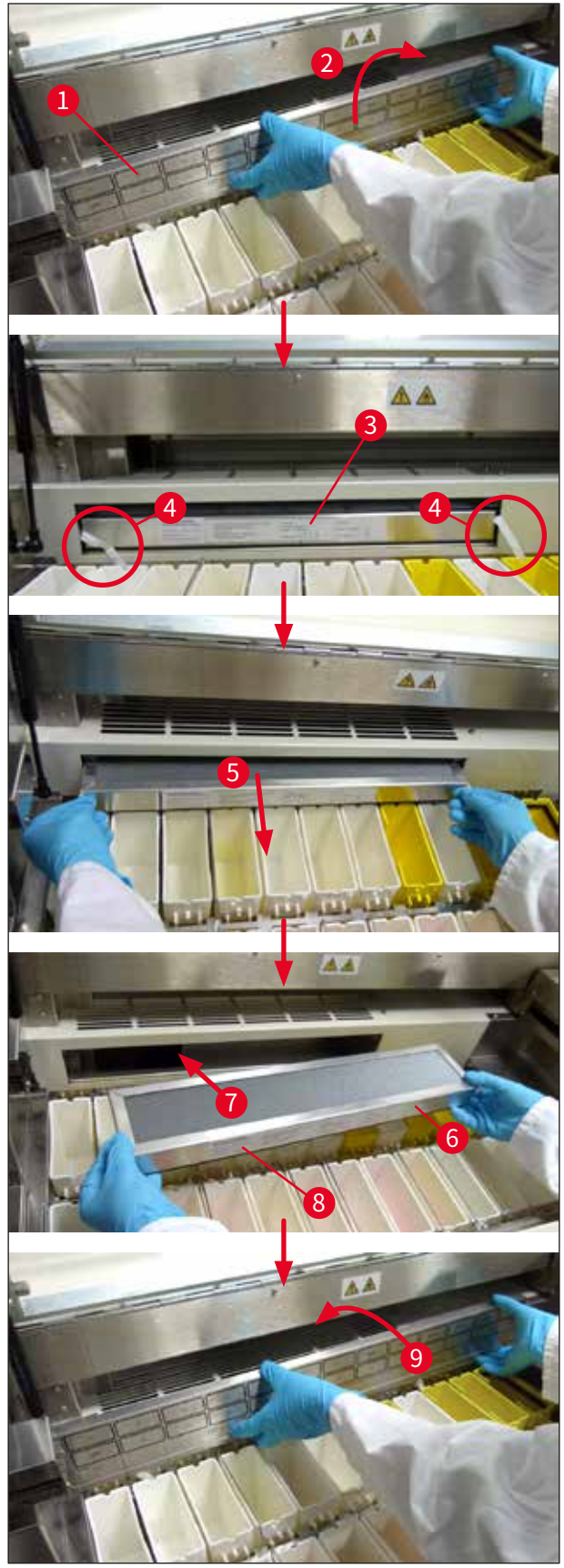

<span id="page-41-0"></span>**图 6**

### <span id="page-42-0"></span>**7. 错误信息和故障处理**

### **简介**

Leica Autostainer XL (ST5010) 有一个监控系统,可持续监控仪器功能。该系统可在发生任何错 误时显示相应的错误信息。如果在染色期间发生小错误,仪器首先会尝试自行纠正问题。如果纠正 不成功,则会显示一则消息;然后仪器将等待用户改正问题。

有些错误会触发声音警报。可以按下 **[F1]** "静音"关闭警报。

如果出现错误信息,可按下 **[F2]** "暂停"暂停染色。

关于错误信息及其含义,请参见以下页面。

### **7.1 仪器错误警告消息**

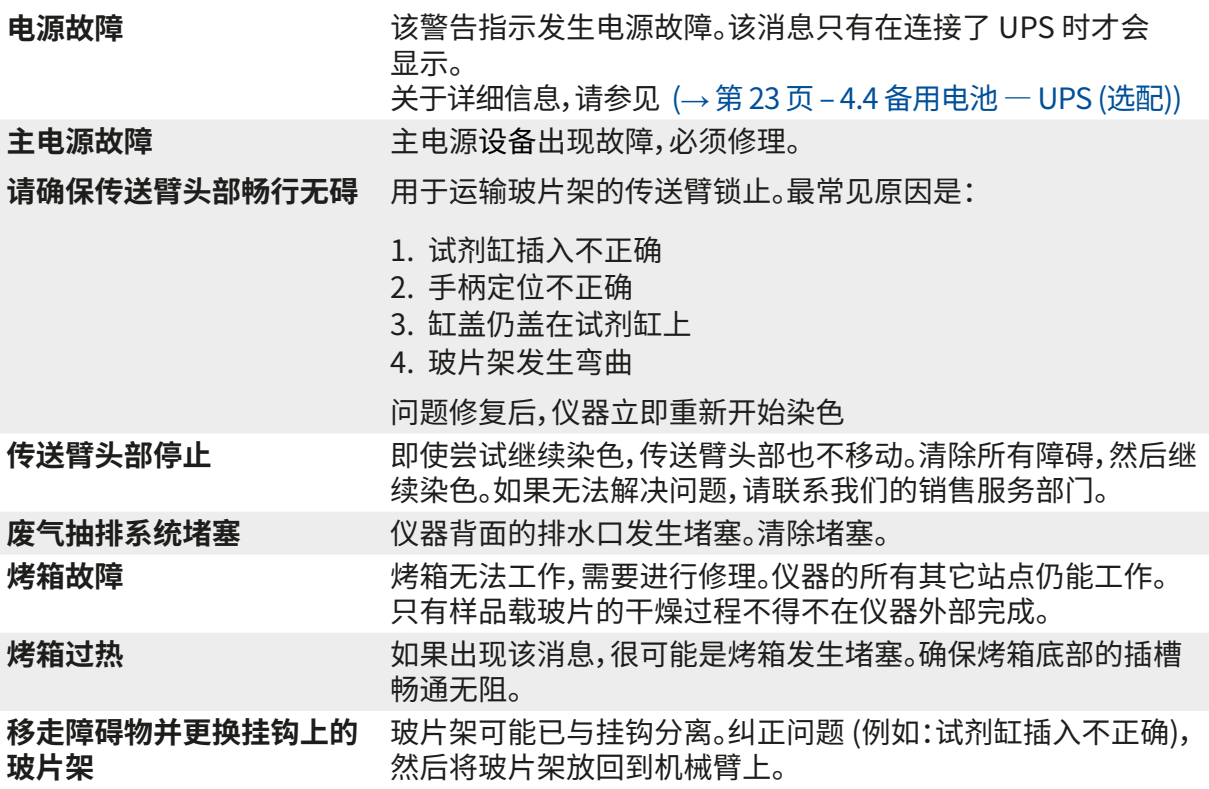

### <span id="page-43-0"></span>**7.2 更多信息与警告**

### **7.2.1 染色期间**

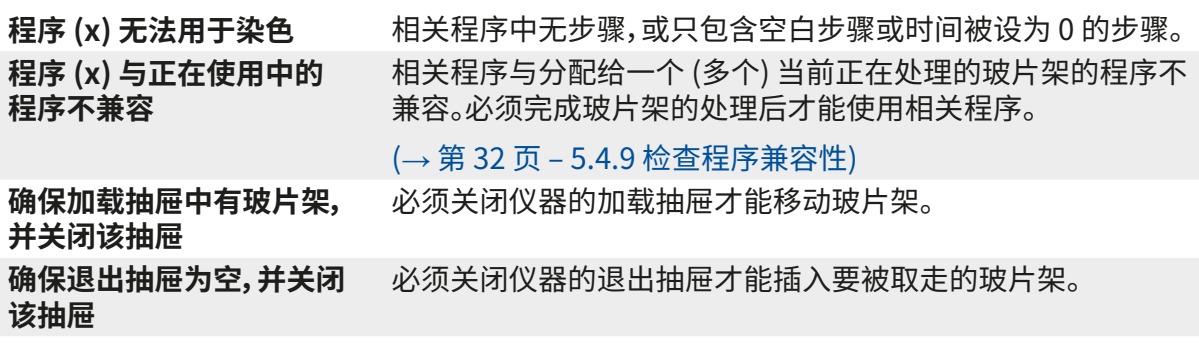

### **7.2.2 编辑程序期间**

**站点 (x) 和站点 (y) 顺序相反** 在检查两个程序是否兼容时会出现该消息。两个程序中指定的相 关站点顺序相反。因此,无法同时使用程序。 **"退出"步骤之后的步骤将 被忽略** "退出"步骤不是最后的程序步骤。"退出"步骤之后的步骤将被 忽略。 **程序 (x) 正用于染色,无法 更改** 当前正用于染色的程序无法更改。将该程序复制到另一个程序编 号中,然后对其进行编辑。

**7.2.3 设置期间**

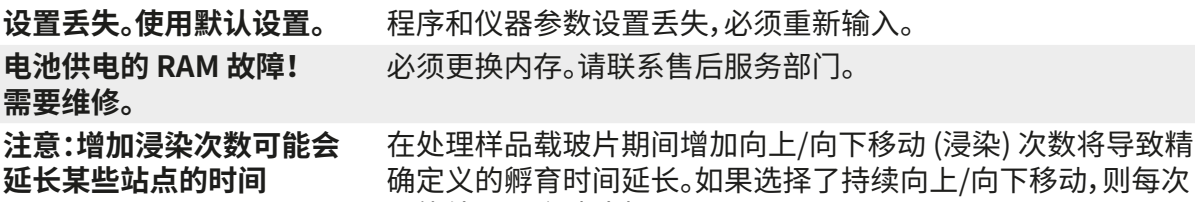

只能处理一个玻片架。

### <span id="page-44-0"></span>**8. 保修和服务**

### **保修**

Leica Biosystems Nussloch GmbH 保证交付的合同产品采用了基于徕卡内部测试标准的全面 质量控制程序,而且产品完好,符合所有技术规范和/或规定的保证特征。

保修范围以达成协议的内容为基础。只有您的徕卡销售机构或向您出售合同产品的机构的保修条 款才适用。

### **服务信息**

如果您需要客户技术支持或备件,请联系您的徕卡销售代表或向您出售仪器的徕卡经销商。

需要提供仪器的下列信息:

- 仪器的型号名称和序列号。
- 仪器所在地点和联系人姓名。
- 服务请求的原因。
- 交付日期。

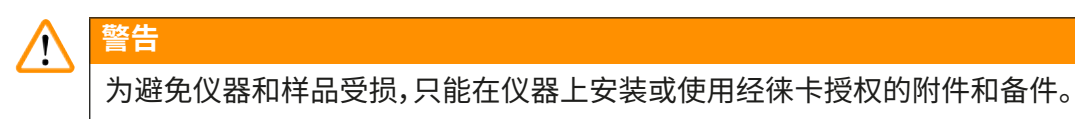

### **实际使用寿命**

设备的实际使用寿命为 7 年。该产品的实际使用寿命根据产品投放当地市场后的实际情况确定。 用户应根据使用说明书的要求维护本产品,并应确保安全、高效地使用。

## <span id="page-45-0"></span>**9. 报废和处置**

#### **小心**   $\bigwedge$

<span id="page-45-1"></span>仪器或仪器部件必须按照本地现行的适用规定进行处置。被溢出试剂污染的所有物体必须立 即用合适的消毒剂消毒,防止蔓延到实验室的其它区域或实验室的工作人员。

请参考 (→ 第 39 页 [– 6. 保养和清洁\)](#page-38-1) 以及 (→ 第 46 页 [– 9. 报废和处置\)](#page-45-1) 了解 Leica Autostainer XL (ST5010) 染色机的清洁信息。

在使用生物危险样品时,仪器会被污染。重新使用或处置前需要进行彻底消毒 (如多个清洁步骤、 消毒或灭菌)。根据适用的实验室规范处置仪器。

如需更多信息,请联系您的徕卡代表。

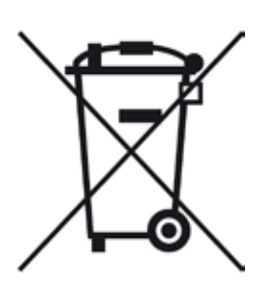

标有带叉垃圾桶符号的仪器组件,如计算机、监控器等都受到欧洲议会和 理事会 (2003 年 1 月 27 日) 的欧盟指令 2002/96/EC 电气和电子产品废 弃物 (WEEE) 的管辖。

这些物体必须按照当地的法规在收集点进行处置。可向当地处置公司或当 地的徕卡支持人员获取关于处置仪器的更多信息。

### <span id="page-46-0"></span>**10. 消毒证明书**

任何要退回徕卡或要现场维修的产品,都必须按正确的方法进行清洗和消毒。请访问徕卡网站 [www.LeicaBiosystems.com](www.leicaBiosystems.com) 上的产品菜单,查找专用的消毒证明书模板。该模板用于收集所有 要求的数据。

退回产品时,应随附一份填写完整并签名的确认书,或交给服务技术人员。如果退回产品时未随附 此确认书,或确认书填写不完整,相关责任由发送方承担。若公司认为退回的货物有危险,会将其 退还,相关费用及风险由发送方承担。

<span id="page-47-0"></span>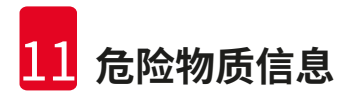

## **11. 危险物质信息**

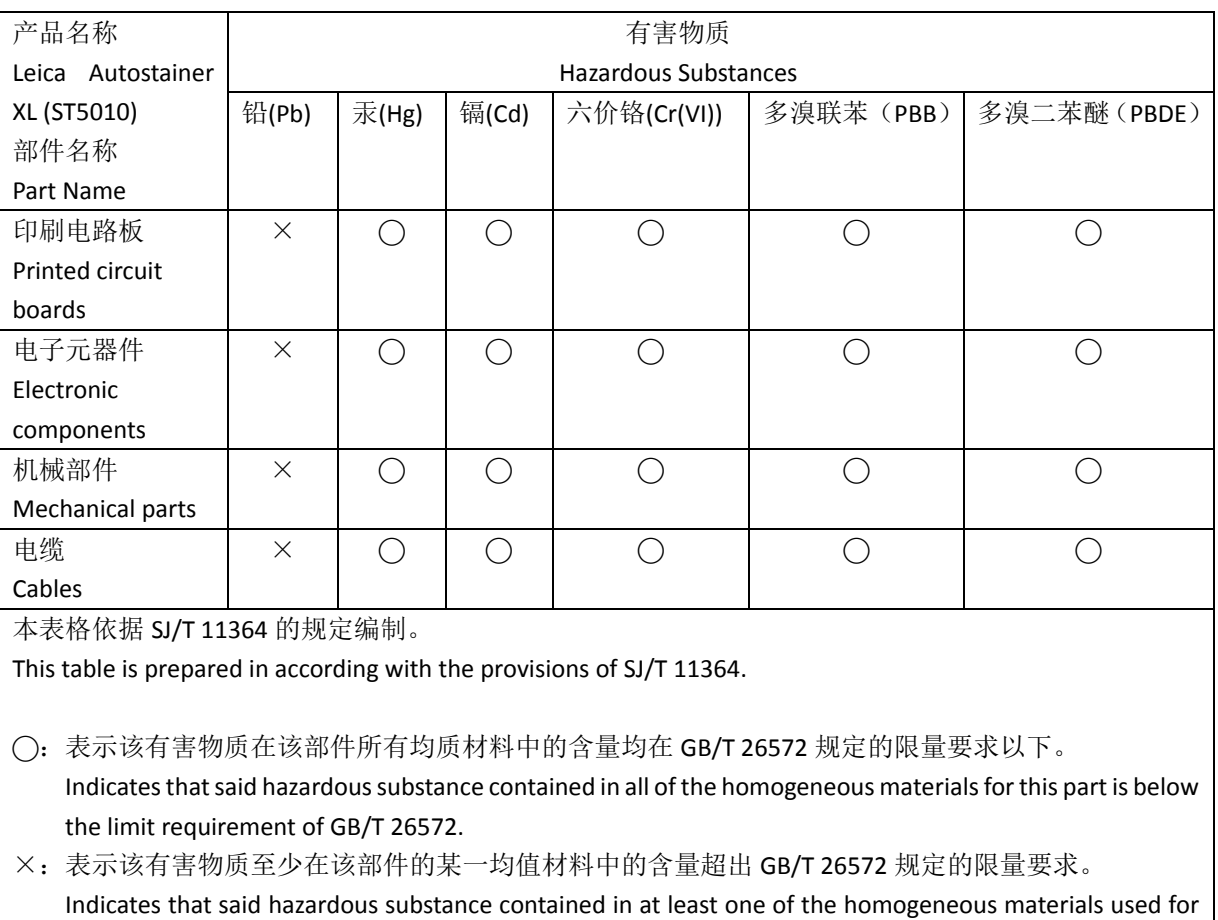

this part is above the limit requirement of GB/T 26572

### 产品中有毒物质的名称及含量

### **Names and Contents of the Hazardous Substances**

### 产品中有毒物质的名称及含量

### **Names and Contents of the Hazardous Substances**

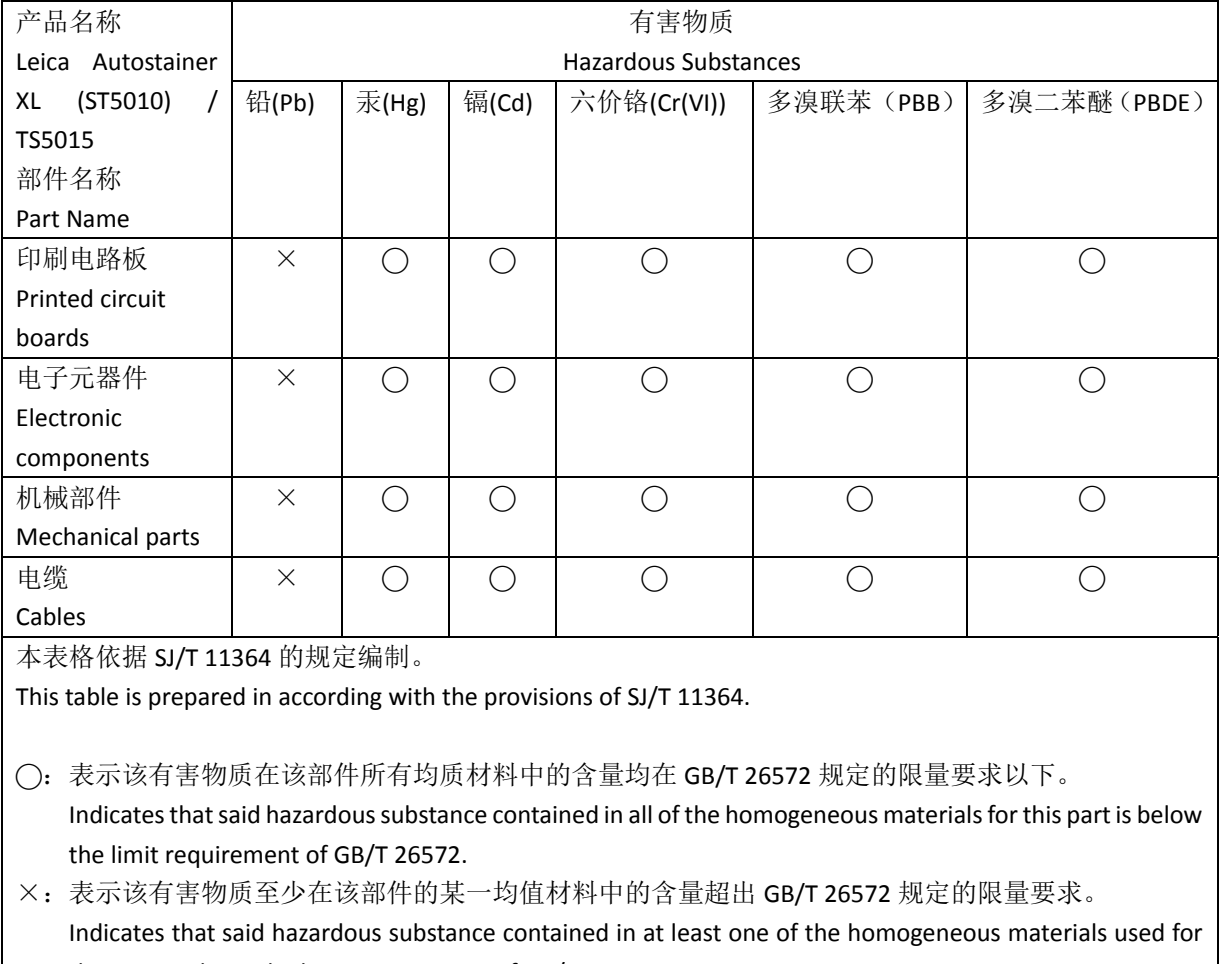

this part is above the limit requirement of GB/T 26572

<span id="page-49-0"></span>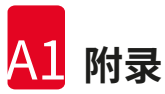

## **12. 附录**

### **12.1 可调整的参数**

<span id="page-49-1"></span>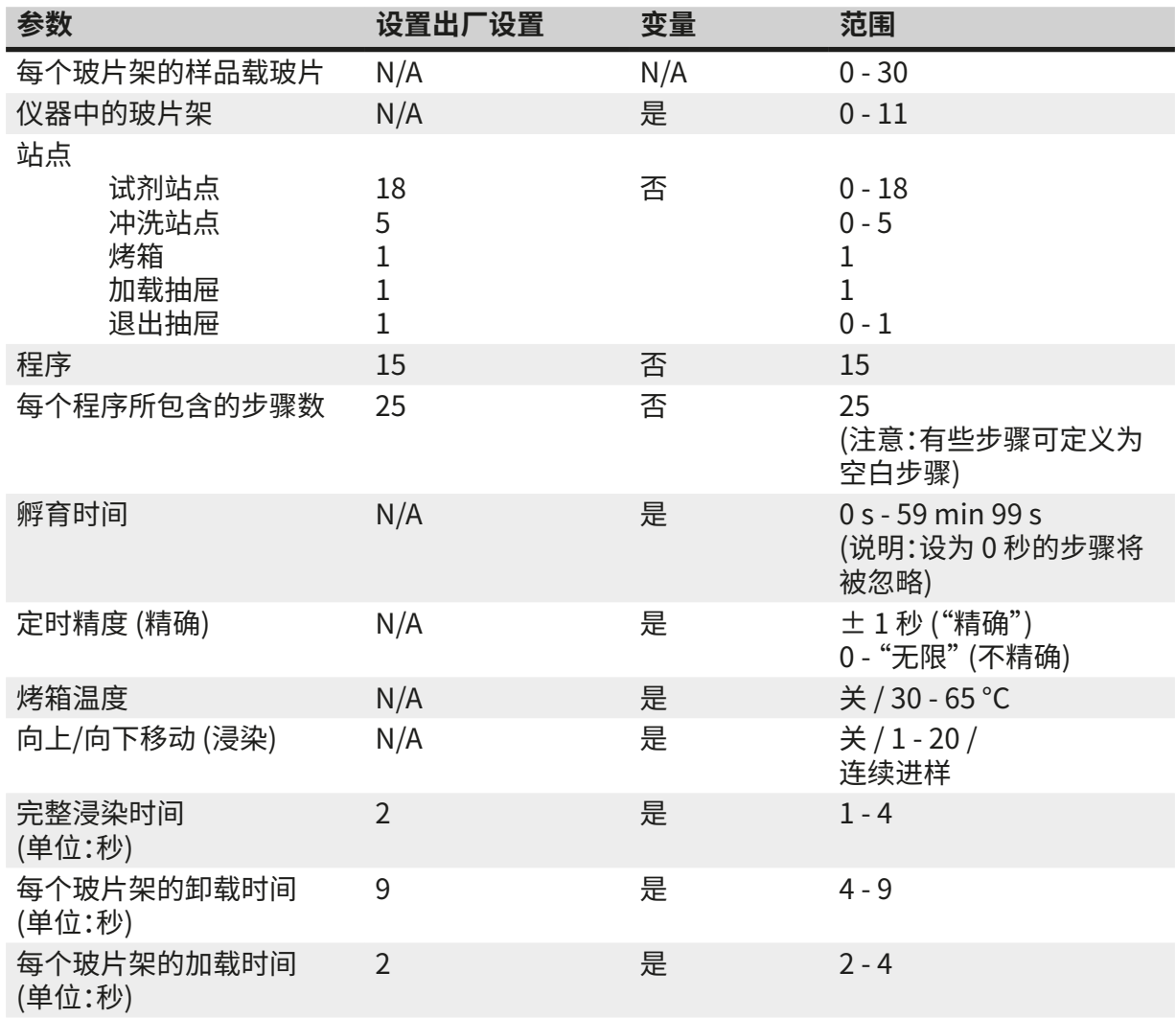

## **12.2 耗材和附件**

### <span id="page-49-2"></span>**注意**

Q

为避免仪器和样品受损,只能在仪器上安装或使用经徕卡授权的附件和备件。

### **耗材**

活性炭滤网 14 0474 32273

### **附件**

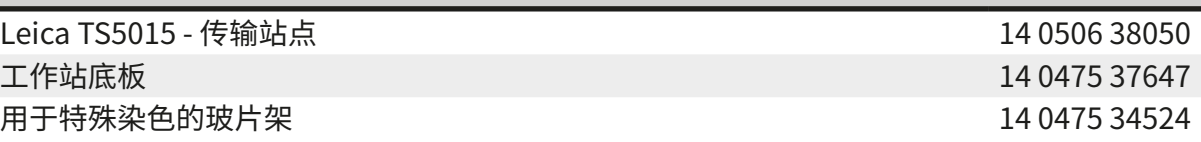

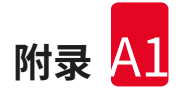

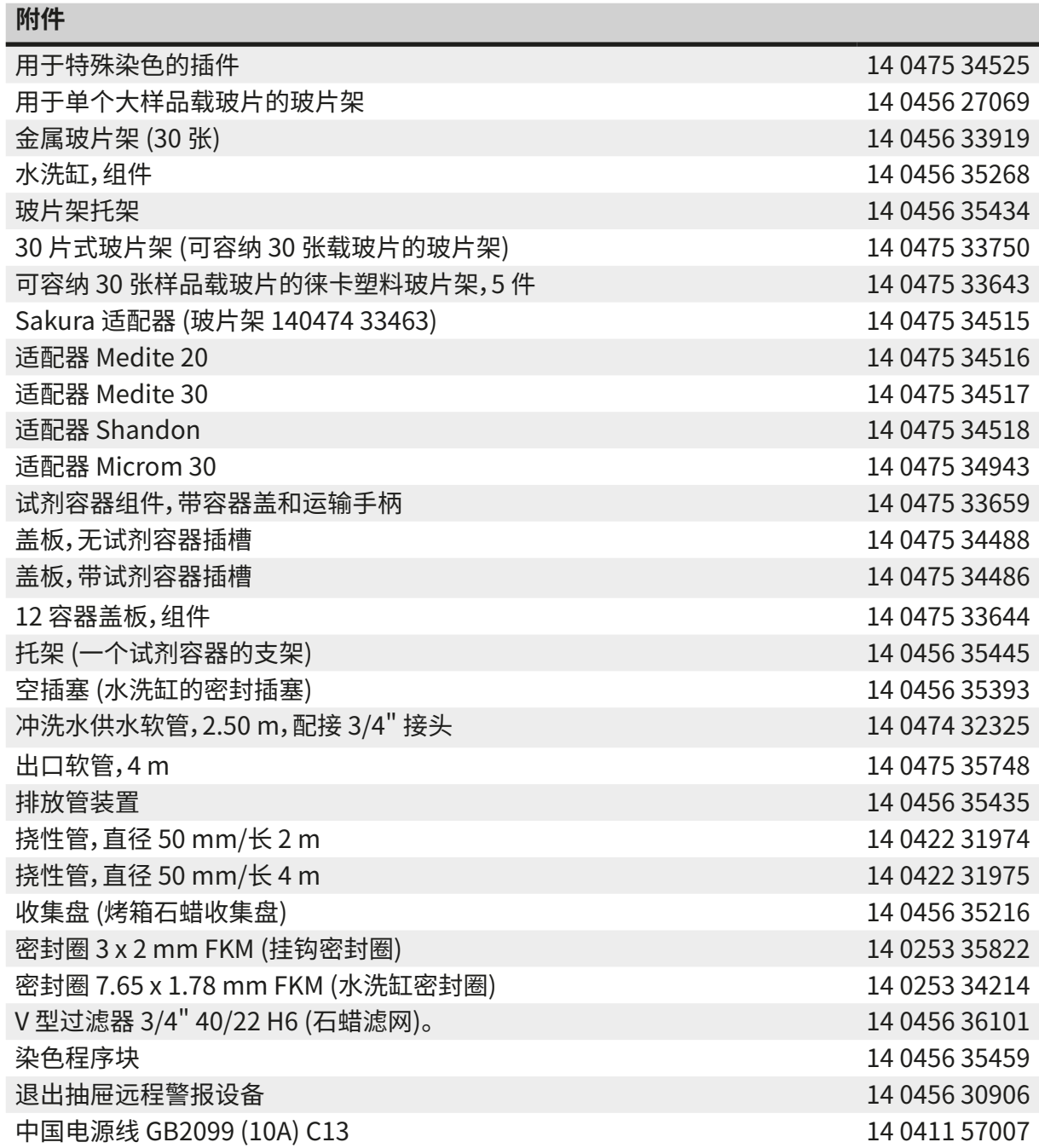

<span id="page-51-0"></span>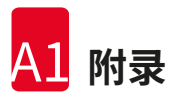

### **12.3 兼容的染色程序**

<span id="page-51-1"></span>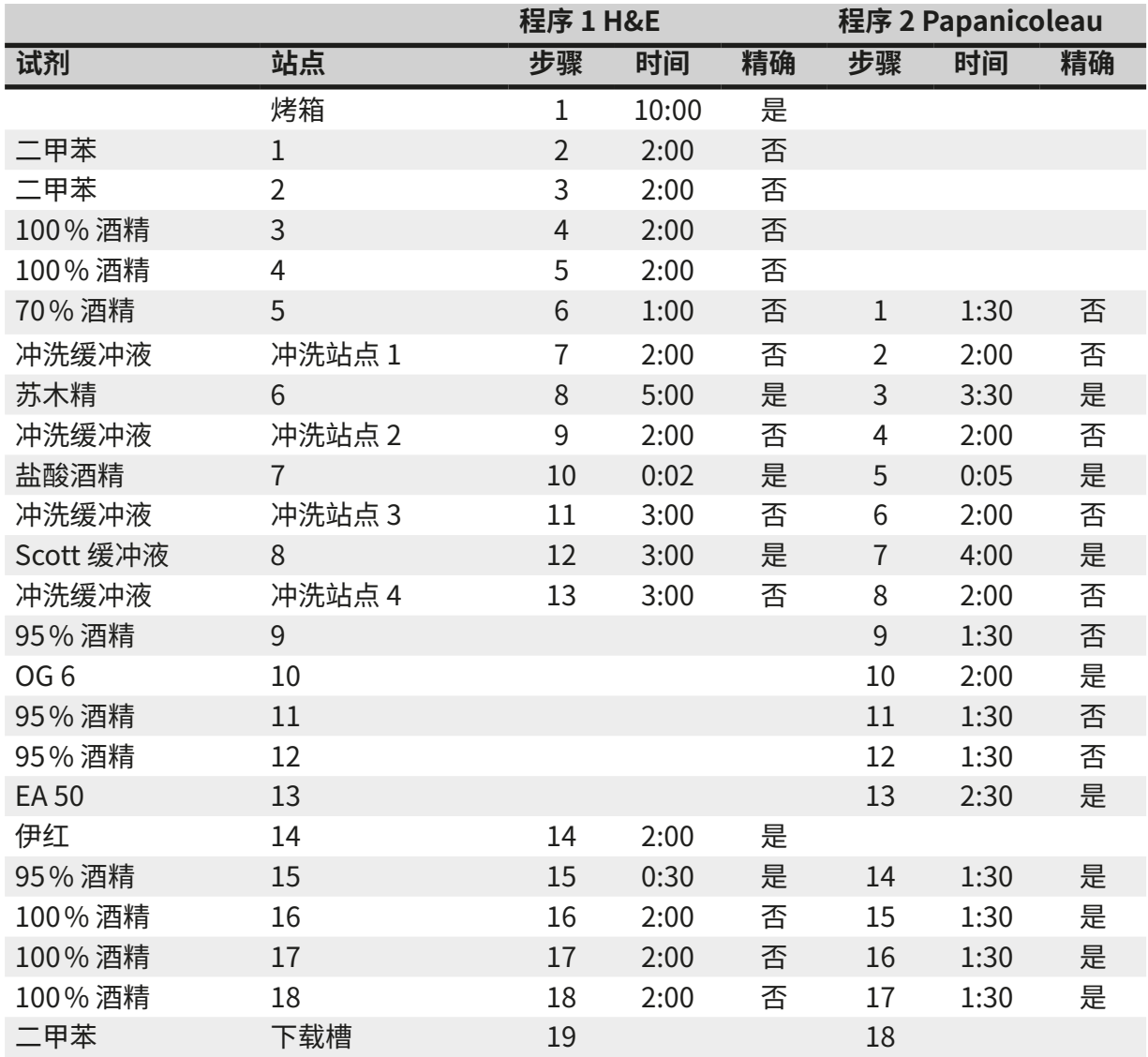

 $\textcolor{red}{\textbf{0}}$ 

# **注意**

冲洗站点 1 到 4 (及之间的站点) 在两个程序中的使用顺序相同。 这两个程序相互兼容,但与 (→ 第 53 页 [– 兼容的染色程序\)](#page-52-0) 上的程序不兼容。

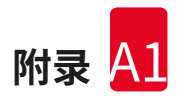

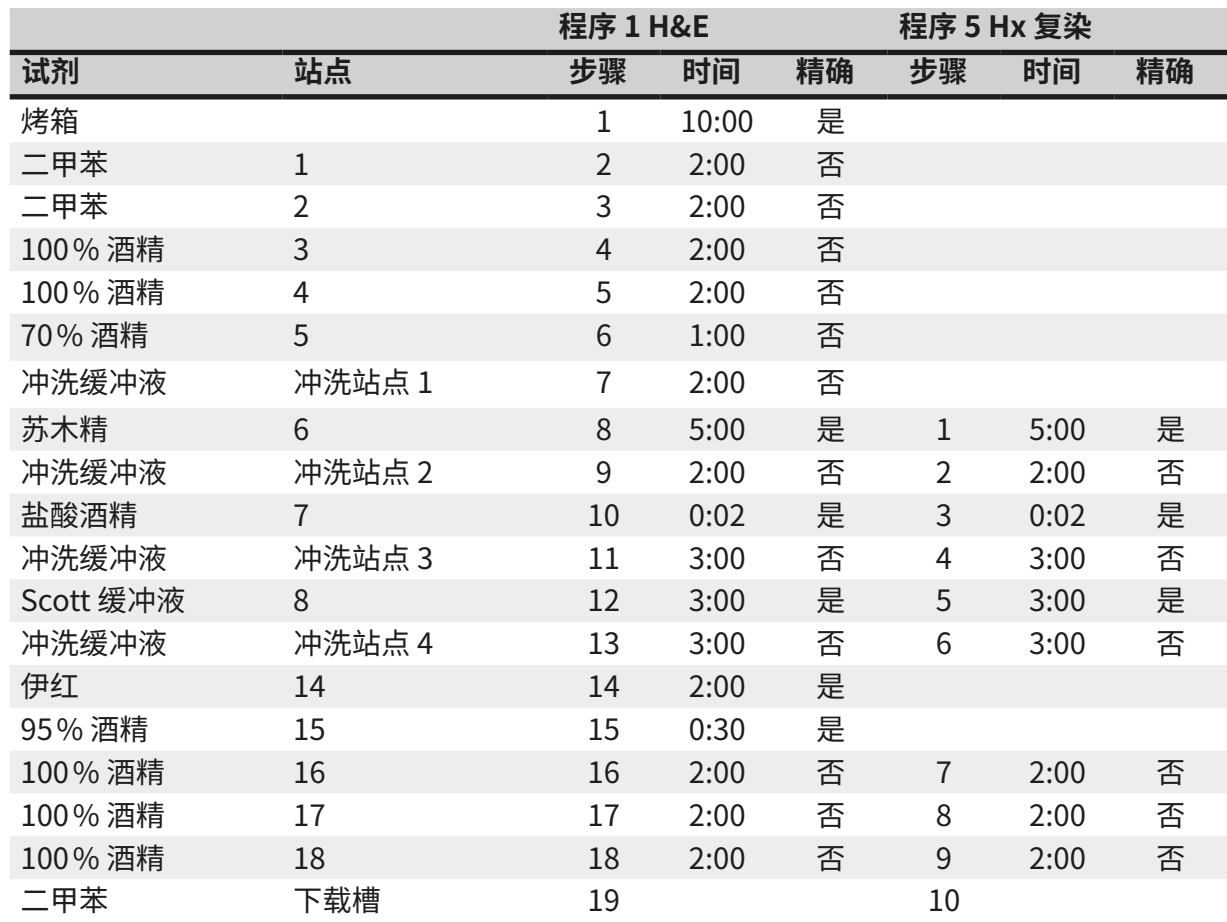

### <span id="page-52-0"></span>**兼容的染色程序**

<span id="page-53-0"></span>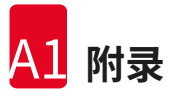

# **12.4 术语表**

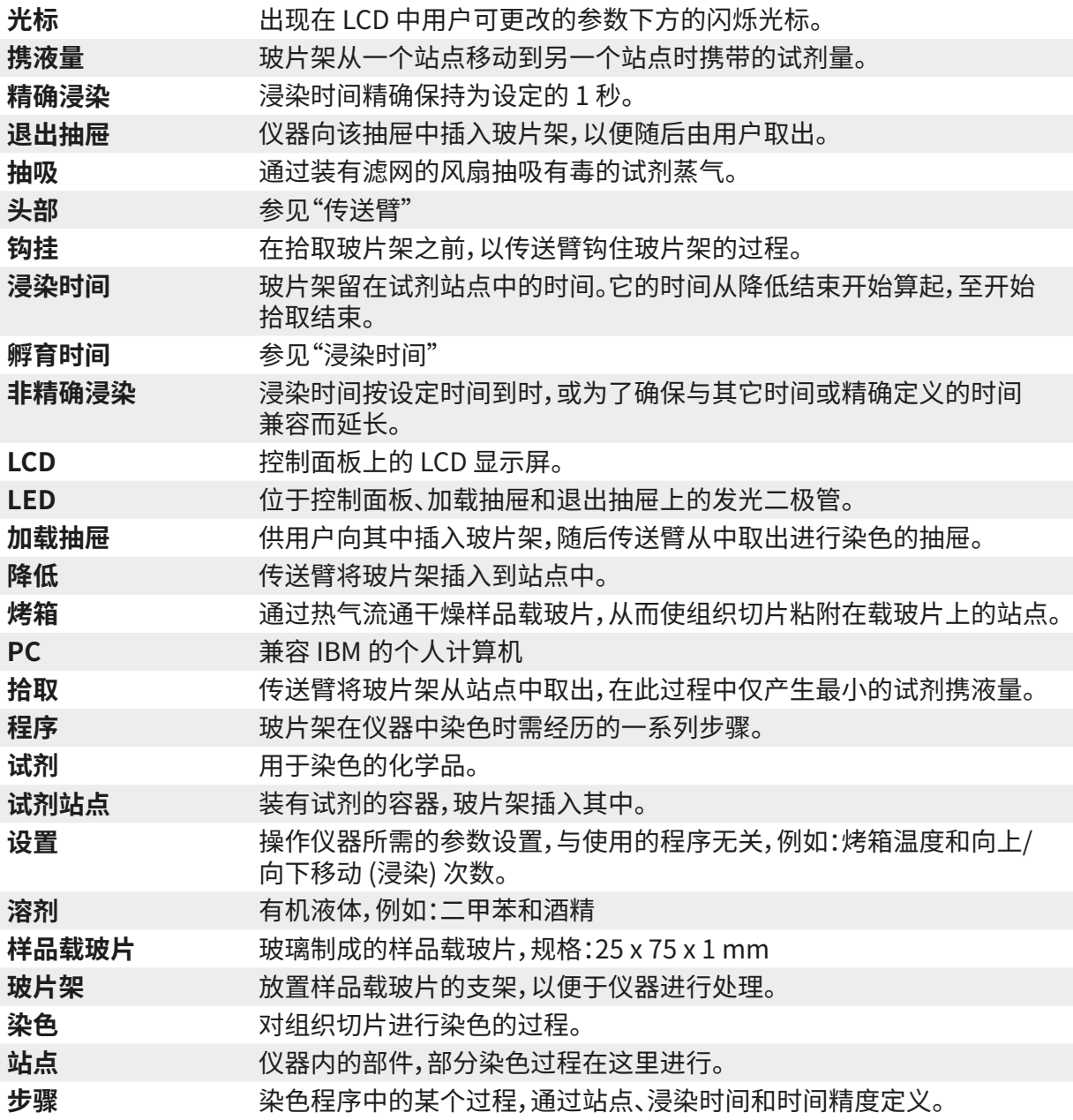

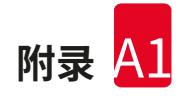

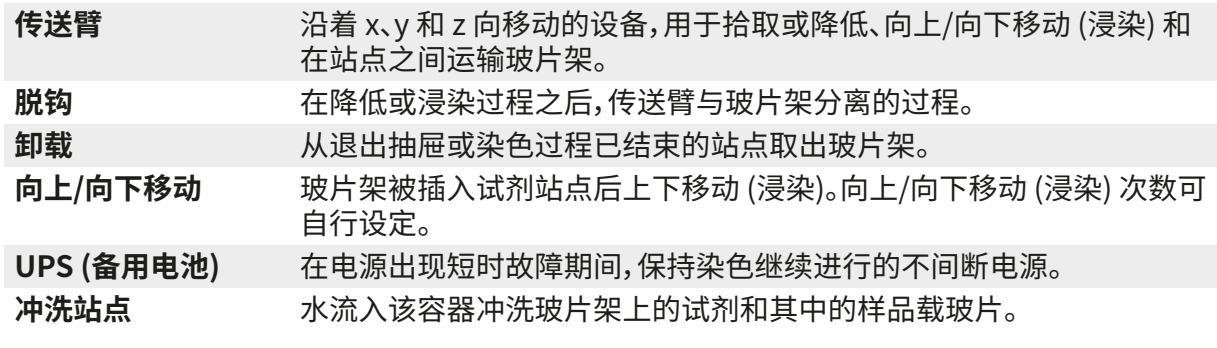

# www.LeicaBiosystems.com

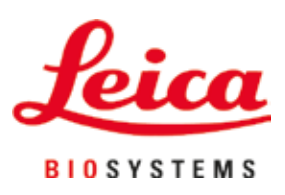

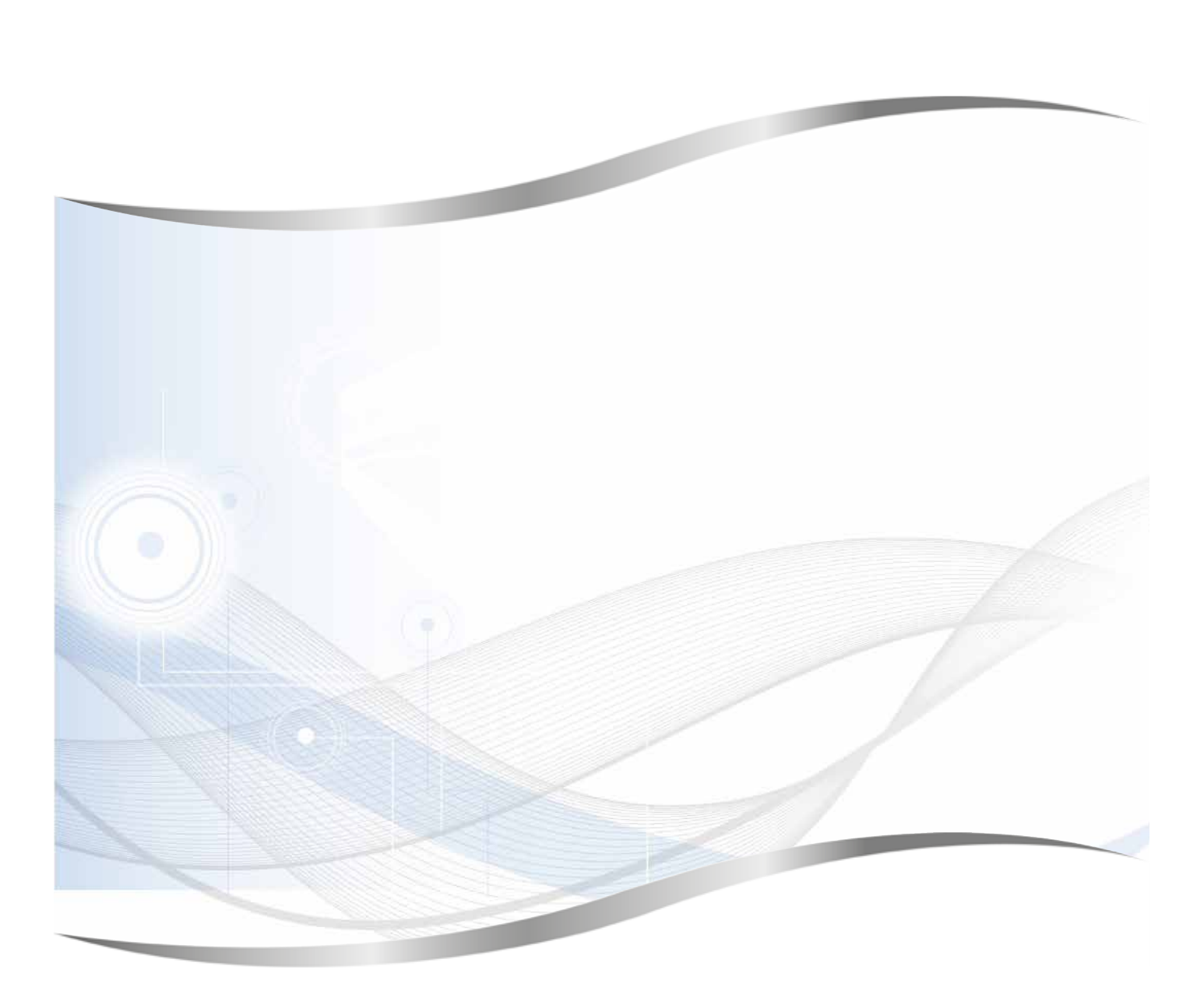

Leica Biosystems Nussloch GmbH Heidelberger Strasse 17 - 19 69226 Nussloch Germany

电话:+49 - (0) 6224 - 143 0 传真:+49 - (0) 6224 - 143 268 网站[:www.LeicaBiosystems.com](http://www.LeicaBiosystems.com)